# User's Manual

Intel *i865PE* mainboard for Intel Socket 775 processor

#### **TRADEMARK**

All products and company names are trademarks or registered trademarks of their respective holders.

*These specifications are subject to change without notice.*

*Manual Revision 1.0 October 15, 2004*

# **DISCLAIMER OF WARRANTIES:**

**THERE ARE NO WARRANTIES WHICH EXTEND BEYOND THE DESCRIPTION ON THE FACE OF THE MANUFACTURER LIMITED WARRANTY. THE MANUFACTURER EXPRESSLY EXCLUDES ALL OTHER WARRANTIES, EXPRESS OR IMPLIED, REGARDING ITS PRODUCTS; INCLUDING ANY IMPLIED WARRANTIES OF MERCHANTABILITY, FITNESS FOR A PARTICULAR PURPOSE OR NONINFRINGEMENT. THIS DISCLAIMER OF WARRANTIES SHALL APPLY TO THE EXTENT ALLOWED UNDER LOCAL LAWS IN THE COUNTRY PURCHASED IN WHICH LOCAL LAWS DO NOT ALLOW OR LIMIT THE EXCLUSION OF THE IMPLIED WARRANTIES.**

## *80 Port Frequently Asked Questions*

Below is a list of some basic POST Codes, possible problems, and solutions. For more detailed information about POST Codes, refer to Appendix C in this manual.

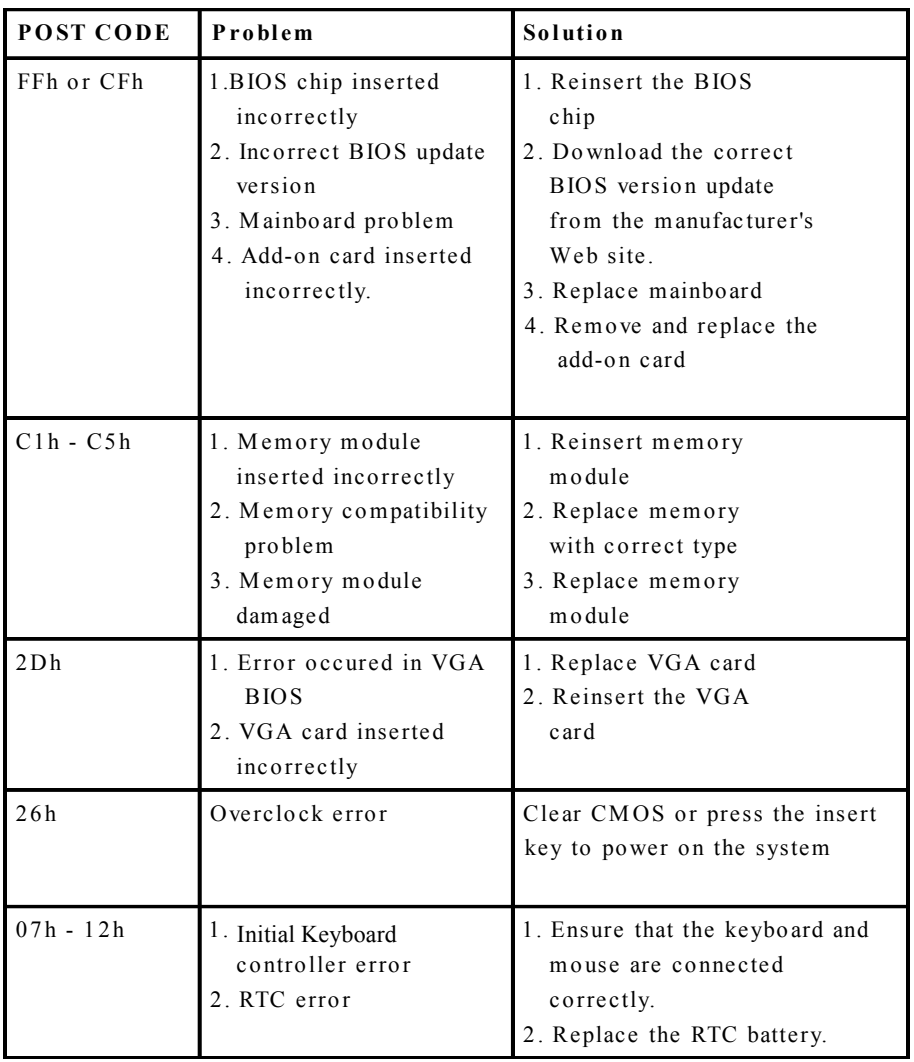

## Table of Contents

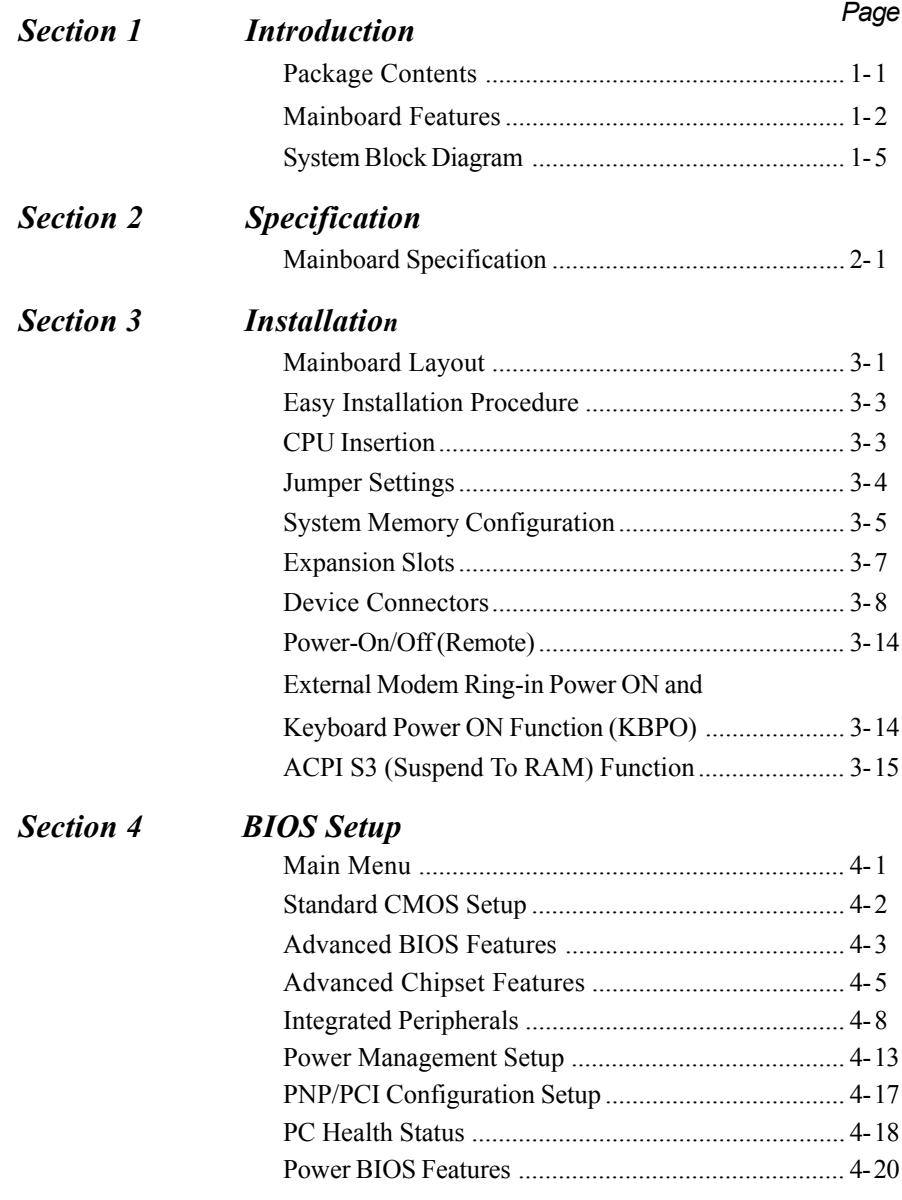

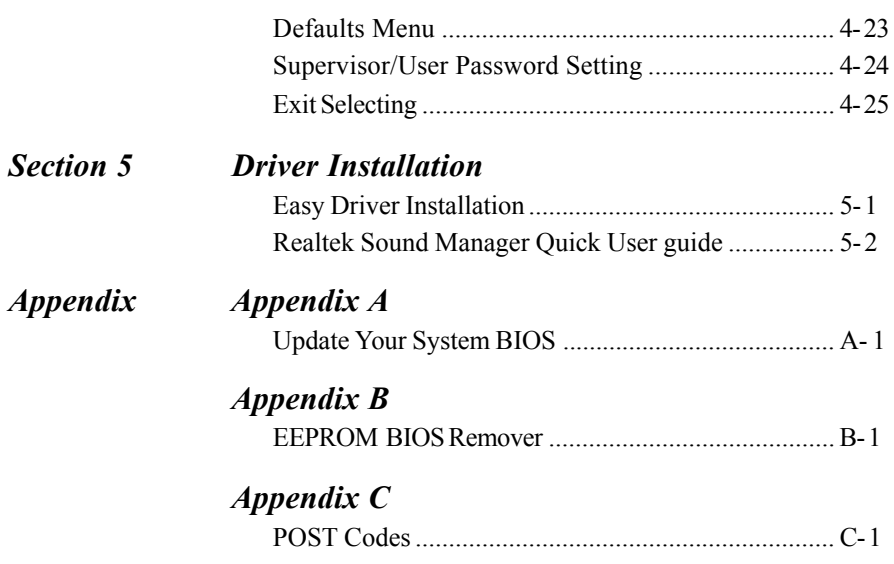

## Page Left Blank

# Section 1 INTRODUCTION

## 1-1 Package Contents

#### *Contents*

- A. Mainboard
- B. User's manual
- C. Floppy drive cable
- D. HDD drive cable
- E. CD (drivers and utilities)
- F. I/O Shield
- G. S-ATA data and power cable

## *Optional Items*

- H. Game port cable
- I. Extra USB2.0 port cable
- J. S/PDIF Module

If you need the optional item, please contact your dealer for assistance.

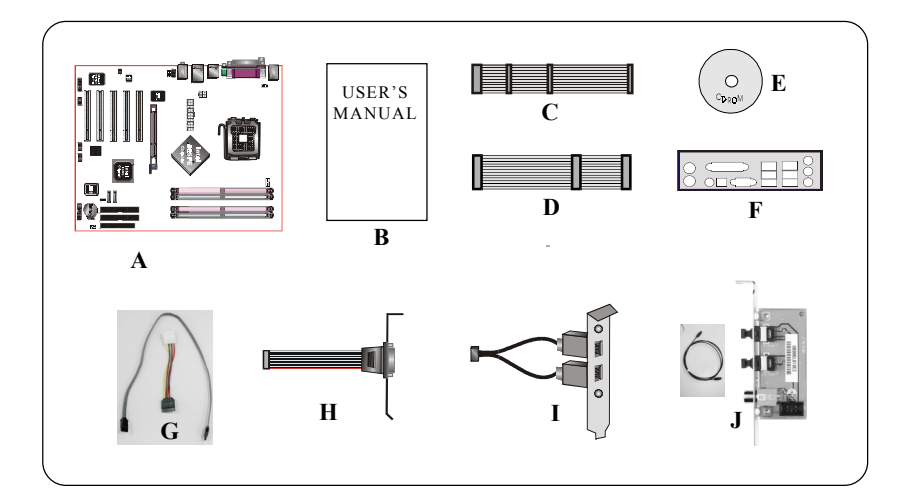

#### 1-2 Mainboard Features

#### Brief Introduction

#### $*$  Intel® Pentium® 4 processors

The Pentium 4 processor is designed to deliver performance across applications and usages where end-users can truly appreciate and experience the performance. The Pentium 4 processor delivers this world-class performance for consumer enthusiasts and business professional desktop PC users as well as for entry-level workstation users.

Intel adds support for Hyper-Threading Technology to the Pentium 4 processor family. HT Technology allows a single, physical Pentium 4 processor to function as two logical processor for next generation multi threaded application.

#### *For more information about all the new features the Pentium 4 delivers, check out the Intel website at http://www.intel.com*

#### $\mathbf{\hat{x}}$  Chipset

This board is designed with Intel® 865PE (Springdale-PE) chipset. The Intel® 865PE chipset consists of the Memory Controller Hub (MCH) and the I/O Controller Hub (ICH5).

#### $*$  DDR400

Supports dual channel of DDR400 memory to give you twice the memory bandwidth for greater system performance.

#### $\mathcal X$  Accelerated Graphics Port (AGP)

The AGP slot is compliant with the new AGP 3.0 specification. This new specification enhances the functionality of the original AGP specification by allowing 8X data transfers ( 8 data samples per clock) resulting in maximum bandwidth of 2.1GB/s. Only 1.5V AGP cards are supported.

#### $*$  Ultra ATA100

The mainboard provides an Ultra ATA100 Bus Master IDE controller. This controller supports Ultra ATA100 protocols which are ideal to support demanding applications such as real-time video, multimedia, and a high performance operating system. A new IDE cable is required for Ultra ATA100.

#### $*$  Hardware Monitoring

Hardware monitoring enables you to monitor various aspects of the system operation and status. This includes CPU temperature, voltage and fan speed in RPMs.

#### $*$  10/100 LAN

This mainboard is mounted with an ethernet LAN chipset. It allows the mainboard to connect to a local area network by means of a network hub.

#### $*$  GbE LAN (for high-end model only)

This mainboard is optionally mounted with a Gigabit ethernet LAN chipset. The new Gigabit Ethernet LAN allows data transmission at 1,000 megabits per second (Mbps), which runs 10 times faster than conventional 10/100BASE-T Ethernet LANs.

#### $*$  Serial ATA

Support Serial ATA, an evolutionary replacement for Parallel ATA IDE storage interface. Increases the peak data transfer speed up to 150MB/sec and allows future enhancements to the computing platform.

#### $*$  USB2.0

A popular USB standard for plugging in peripherals with up to 480Mbps transfer speed while maintaining backward compatibility with older USB1.1 device.

#### $*$  6ch

Delivers 6 channel audio to bring you the latest in audio realism from DVD movies and games. Perfect for your home theatre system.

#### Special Features

#### & 80 Port

An onboard LED-display trouble-shooting device, facilitating user to detect boot-up problems.

#### **A** QuickSPDIF

On board SPDIF-out connector for quick connection to multi-channel speakers. Not only removes cable cluttering but also delivers loss-free digital audio to let you enjoy DVD movies and games with crystal clear sound.

#### **& Magic Health**

Reports your system hardware status for every boot-up to help detect faults early. Monitor hardware status including CPU temperature, CPU/Memory/AGP voltage, fan RPM speed for chassis fan, CPU fan & Power supply fan.

#### & EZ-Boot

Simply press "ESC" to select your bootable device. No more hassle to search the BIOS menu, change and re-start.

#### **&** PowerBIOS

Supporting a full range of overclocking setting via BIOS. Various adjustable feature include clock and voltage tweaking for FSB/AGP/Memory.

## 1-3 System Block Diagram

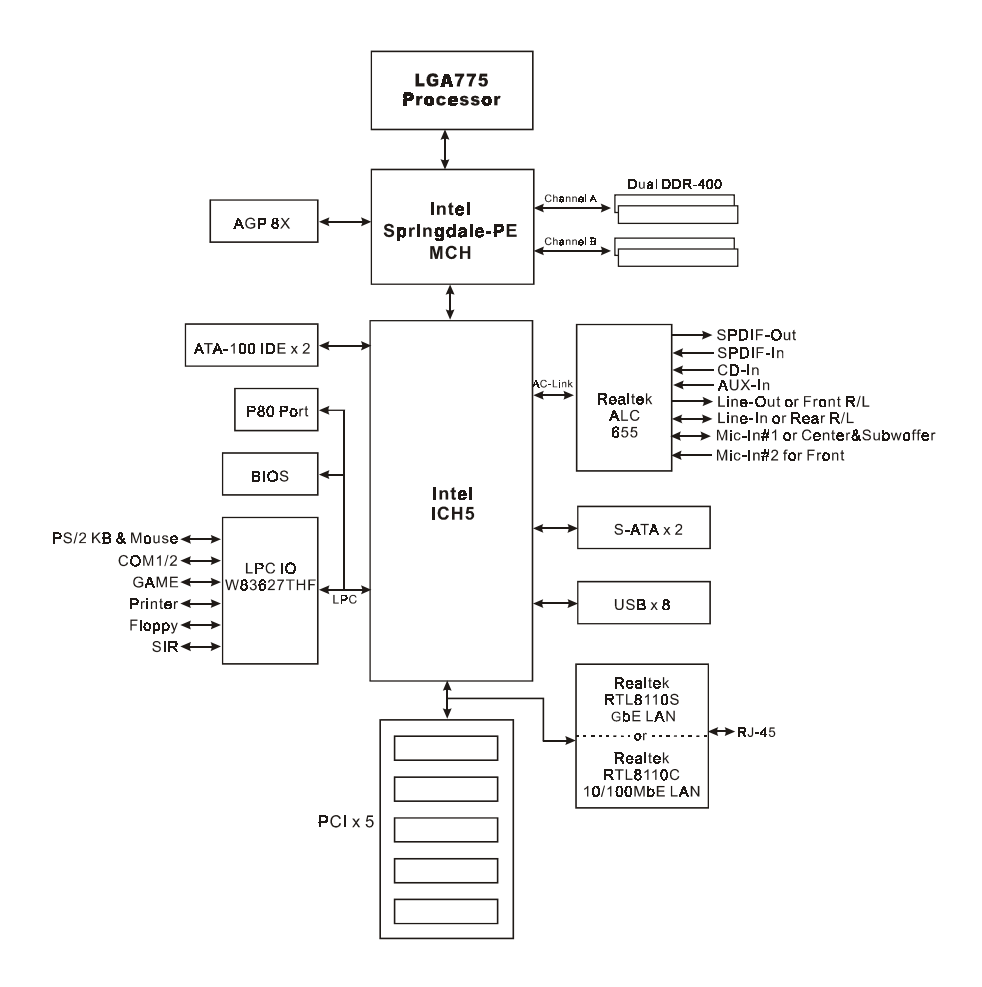

*Figure 5: System Block Diagram*

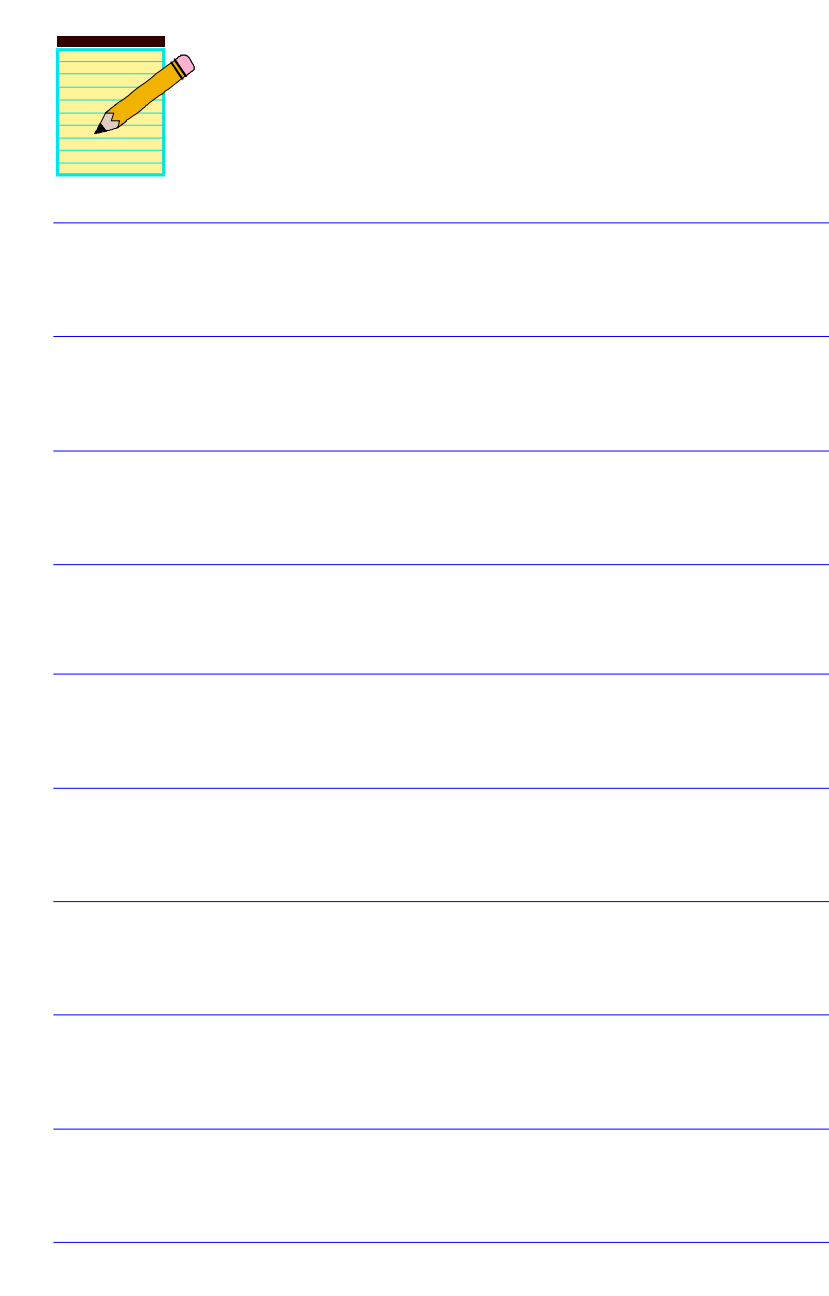

# Section 2 FEATURES

## Mainboard Features

## **Processor**

- Support Intel® Pentium 4® **5xx** series processors up to **4.0+**GHz in LGA775 socket with 533/**800** MHz front-side system bus
- Support Intel® Pentium 4® **3xx** series processors up to **3.2+**GHz in LGA775 socket with 533 MHz front-side system bus
- Support Intel **04B** or **04A** Platform Compatibility Guide
- Supports Hyper-Threading Technology

To enable the Hyper-Threading Technology function on your computer system requires ALL of the following platform components:

- )**CPU**: An Intel® Pentium® 4 Processor with HT Technology.
- )**Chipset**: An Intel® Chipset that supports HT Technology.
- )**BIOS**: A BIOS that supports HT Technology and has it enabled.
- )**OS**: An operating system that supports HT Technology.

Performance will vary depending on the specific hardware and software you use. See <http://www.intel.com/info/hyperthreading> for information including details on which processor support HT Technology.

## **Chipset**

 $\bullet$  Intel 865PE Chipset (865PE + ICH5)

## **Main Memory**

- **Four** 184-pin DDR SDRAM DIMM sockets
- Support single-sided or double-sided 2.5v DDR-333/**400** DIMMs with **dual channel** architecture in 64/128/256Mb/512Mb technologies
- $\bullet$  Supports up to 4GB memory size

## **BIOS**

- Flash EEPROM with Award BIOS
	- ACPI v2.0 compliant
	- S3 (Suspend to DRAM) sleep-state support
- SMBIOS (System Management BIOS)v2.2 compliant
- Supports Power failure recovery
- Able to wake the computer from specific states by LAN, Power switch, PME#, RTC alarm, USB, PS2 K/B, PS2 Mouse, Modem Ring-in COM#1…

## **Onboard PCI Devices**

• LAN --> Integrates 10/100Mbps Fast Ethernet controller with onboard Realtek RTL8100C LAN Chipset, or

> Integrates 1Gbps Fast Ethernet controller with onboard Realtek RTL8110S LAN Chipset (for high-end model only)

## **Legacy IO Controller**

- Winbond W83627THF LPC IO controller with keyboard, mouse, floppy, printer, game, serial and IR interface
- Support Hardware Monitoring for fan speed monitoring
- Intelligent fan speed control for **CPU-fan (PWM)** for quiet operation

#### **Audio**

- Six channel audio with analog and digital output using Realtek ALC655 AC'97 CODEC
	- AC'97 v2.3 compliant
	- Supports CD-In, Aux-In and S/PDIF-in/out interface
	- Supports Line-out and Mic-In for front panel
	- Supports automatic "jack-sensing"
	- Rear panel audio jacks configuration:

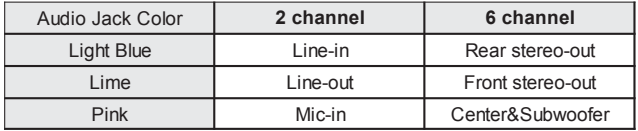

## **Peripheral Interfaces**

#### ) **At Rear Panel**

- PS/2 keyboard and mouse ports
- One Parallel (printer) port
- One S/PDIF-Out Coaxial jack
- One S/PDIF-Out Optical (Optional)
- One Serial port
- One RJ45 LAN connector
- ◆ Four USB2.0 ports
- Three Audio jacks

#### )**Onboard connector and pin-header**

- One floppy drive connector
- Two IDE connectors supporting ATA-100
- Four extra USB2.0 ports
- One CD-IN and One AUX-IN connector
- One S/PDIF-in/out connector
- One IR connector
- One Game port connector
- One COM2 connector
- Two S-ATA connectors
- Three Fan connectors

#### **G** Front Panel Controller

- Supports Reset & Soft-Off switches
- Supports HDD & Power LEDs
- Supports PC speaker
- Front Panel Audio connector

#### **Expansion Slots**

- One AGP slot supporting 1.5v 4X/8X AGP card
	- AGP v3.0 compliant
- Five PCI slots with Bus Master support
	- PCI v2.2 compliant

## **Other BIOS Features**

• Magic Health – A quick "dashboard" display at POST to show hardware status. Helps to detect faults early.

- EZ Boot Simply press "ESC" to select your bootable device. No more hassle to search the BIOS menu, change and re-start.
- KBPO Keyboard power on, turn on the computer from keyboard
- **PowerBIOS** for excellent Overclocking capabilities through
	- subtle voltage tuning for CPU, Memory, AGP
	- subtle frequency tuning on FSB with 1MHz increment
	- Supports complete Asynchronous FSB/Memory and Asynchronous FSB/ AGP, PCI scheme for overclocking
- P80P for system debugging

#### **Form Factor**

305mm x 245 mm ATX size

# Section 3 INSTALLATION

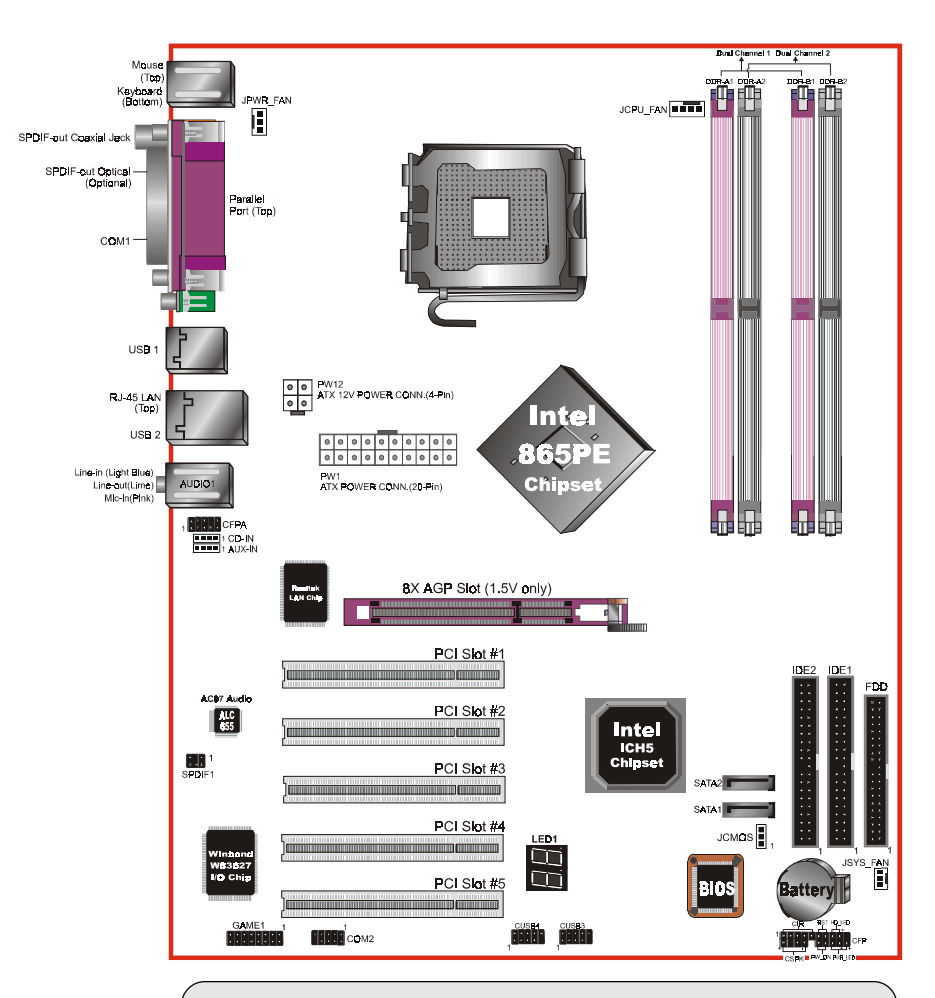

## **Mainboard Layout**

Note: Depending on the model you purchased, some components are optional and may not be available.

## Easy Installation Procedure

The following must be completed before powering on your new system:

- 3-1. CPU Installation
- 3-2. Jumper Settings
- 3-3. System Memory
- 3-4. Expansion Slots
- 3-5. Device Connectors

## 3-1 CPU Installation

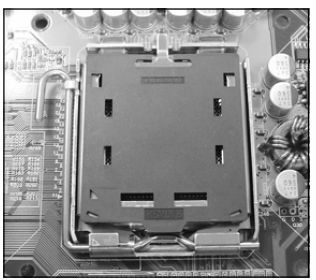

*<Figure 1>*

## **Step 1**

Carefully remove the plastic protection plate from the socket.

#### **Warning:**

The pins inside the CPU socket are fragile and are easily broken. Be careful not to touch them when installing the CPU.

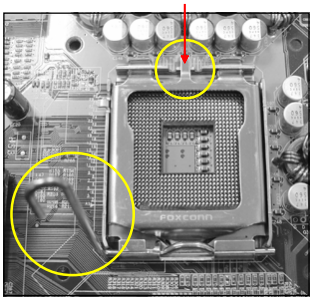

*<Figure 2>*

#### **Step 2**

Open the socket by releasing the actuation lever, and press downwards at the tip shown by the arrow.

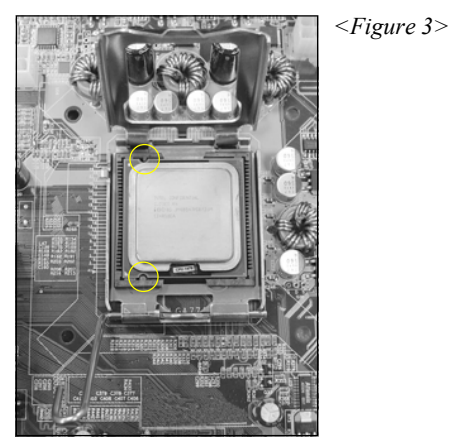

**Step 3**

Before inserting the CPU, align the CPU according to the key slots shown in the picture. Gently place the CPU into the socket and make sure it is fully seated.

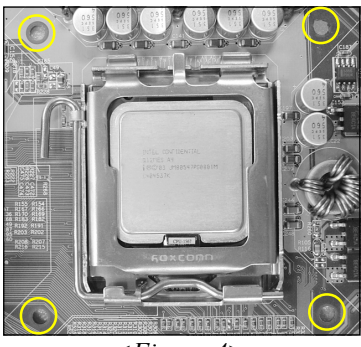

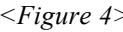

#### **Step 4**

- a) Put the CPU lid on the socket, and close the socket by lowering and locking the actuation lever.
- b) Apply thermal compound to the top of the CPU and into the four holes around CPU area as shown to install the cooler .

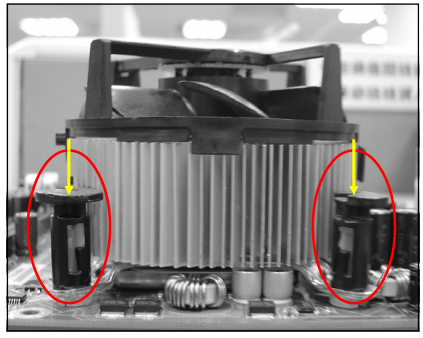

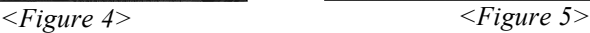

#### **Step 5**

Place the CPU cooler on top of the socket. Press its clips down firmly until it is completely seated in the hole.

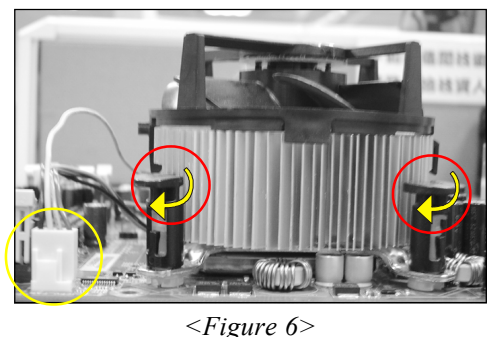

## **Step 6**

- a) Rotate the clips 90 degrees to lock the CPU cooler in place.
- b) Plug the cooler fan power into the mainboard's CPU fan connector. The installation is complete.

## **CAUTION:**

- Installing with incorrect CPU cooler and heatsink assemblies may damage the CPU. Use Intel's thermal solution shown in the illustrations above: an active heatsink; an extruded aluminum heatsink base; and a fan attached to the top of the fin array.
- Apply thermal compound or paste on top of the CPU to avoid CPU overheating and damage.
- In accordance with Intel guidelines specifications, do not install a CPU over 20 times to avoid damaging the pins on the CPU socket.

## 3-2 Jumper Settings

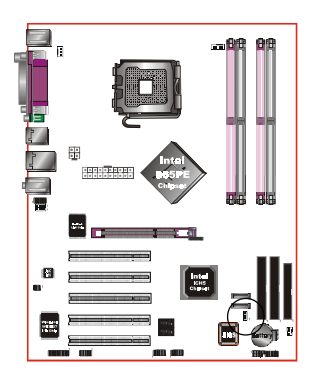

**JCMOS:** Clear CMOS data Jumper If the CMOS data becomes corrupted or you forgot the supervisor or user password, clear the CMOS data to reconfigure the system back to the default values stored in the ROM BIOS.

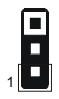

Settings: 1-2: Normal (Default) 2-3: Clear CMOS

To CMOS Clear data, please follow the steps below.

- 1. Turn off the system.
- 2. Change the jumper from "1-2" to "2-3" position for a few seconds.
- 3. Replace the jumper on to the "1-2" position.
- 4. Turn on the system and hold down the <Del> key to enter BIOS setup.

## 3-3 System Memory Configuration

The mainboard accommodates four PC2100/PC2700/PC3200 184-pin DIMMs (Dual Inline Memory Modules):

- Supports up to 4.0GB of 266/333/400MHz DDR SDRAM.
- Supports two 64-bit wide DDR data channels.
- Available bandwidth up to 3.2GB/s (DDR400) for single-channel mode and 6.4GB/s (DDR400) in dual-channel mode.
- Registered DIMMs not supported.
- Supports 128-Mb, 256-Mb, 512Mb DDR technologies.
- Supports only x8, x16, DDR devices with four banks.
- SPD (Serial Presence Detect) scheme for DIMM detection support.
- Supports configurations defined in the JEDEC DDR1 DIMM specification only.

#### **Memory configurations :**

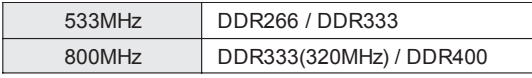

- \* With DDR333, adaptive synchronization aligns to the closest FSB to memory clock ratio, setting the memory channel to 320MHz.
- The four DIMM sockets are divided into two Dual Channel pairs according to the color <Figure 7>. Each dual channel pair has the same color, e.g. DIMM1 and DIMM3. <Figure 8> shows the logical memory layout. **We recommend you to use DIMM sockets of the same color to obtain the best memory performance.** It is preferable to use DRAM DIMM of the same type and size.
- Using non-compliant memory with higher bus speeds (overclocking) may severely compromise the integrity of the system.

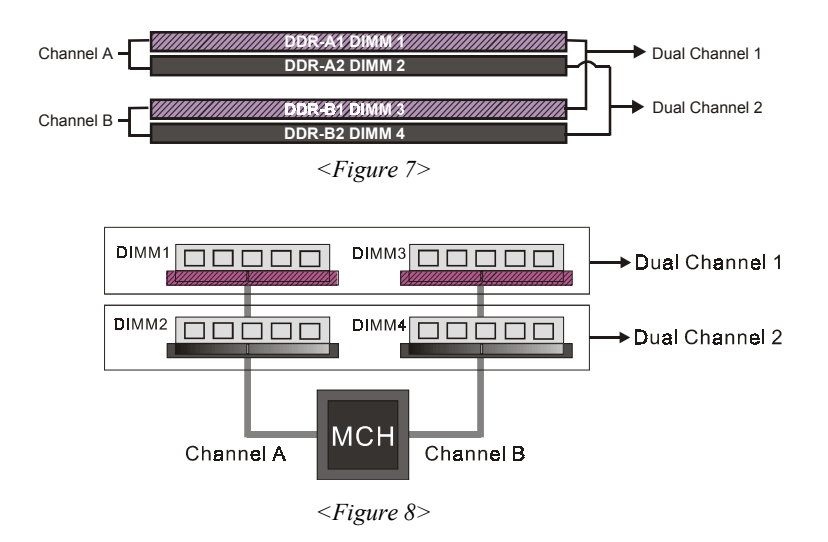

- For one DIMM memory configuration, the DIMM can be located on any of DIMM#1 to DIMM#4 in 64-bit mode.
- For two DIMMs memory configuration, it is recommended to mount the DIMMs on slots of the same color to enable 128-bit mode.
- For three DIMMs memory configuration, the DIMMs can be located on all DIMM sockets in 64-bit mode.
- For four DIMMs memory configuration, the DIMMs can be located on all DIMM sockets in 128-bit mode.

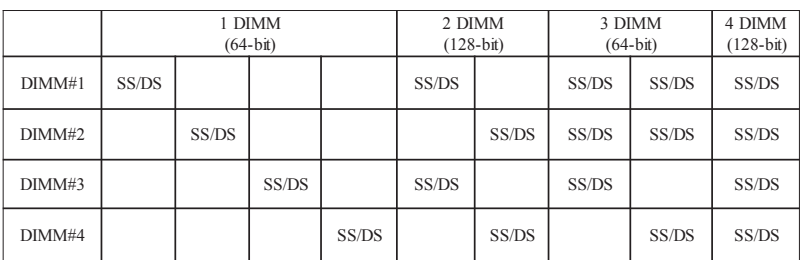

This is summarized in <Table 1> below.

\* SS: Single-Sided DIMM, DS: Double-Sided DIMM

*<Table 1>*

## 3-4 Expansion Slots

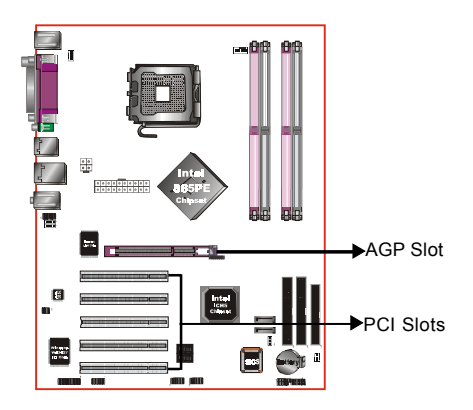

#### **AGP Slot**

The mainboard is equipped with an AGP slot. Make sure you install a card that supports the 1.5V specification.

## **PCI Slots**

The mainboard is equipped with 5 PCI slots.

## **AGP Card Installation Caution**

When installing the AGP card make sure the AGP card edge connector is inserted fully into the slot and the slot clicker is locked.

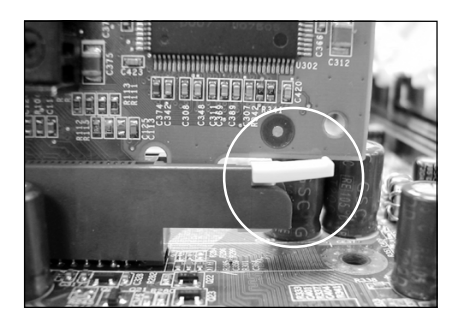

## 3-5 Device Connectors

The I/O back panel for this mainboard is shown below. When installing the mainboard into the computer case, use the bundled I/O shield to protect this back panel.

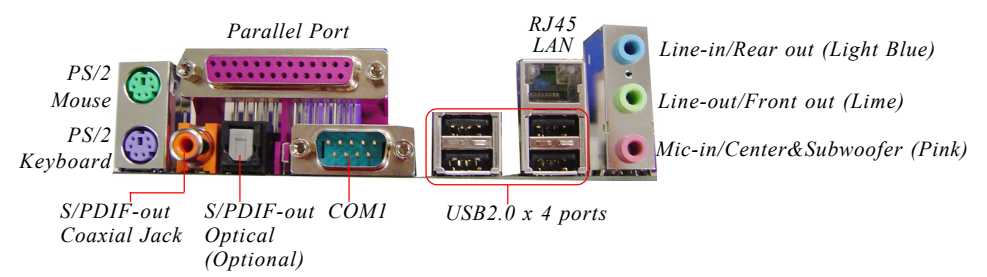

*Figure 9 - I/O Ports*

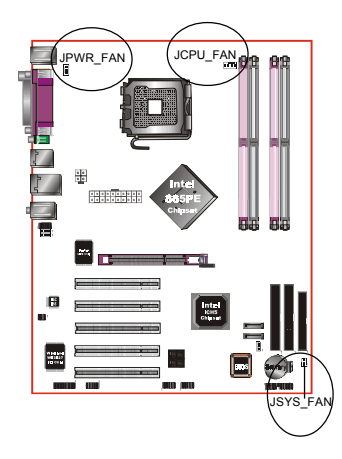

## **JCPU\_FAN / JPWR\_FAN / JSYS\_FAN:**

CPU/Power/Chassis Fan Power Connectors

- JCPU FAN: The CPU must be kept cool by using a heatsink with fan assembly.
- JPWR\_FAN: If you are installing an additional fan in the unit, connect to this fan connector.
- JSYS FAN: The chassis fan will provide adequate airflow throughout the chassis to prevent overheating the CPU.

JCPU\_FAN

#### JPWR\_FAN

#### JSYS\_FAN

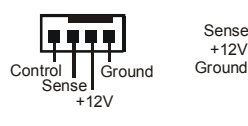

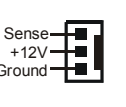

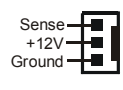

 This mainboard is equipped with intelligent fan speed control. Refer to the PC Health Status submenu of the BIOS.

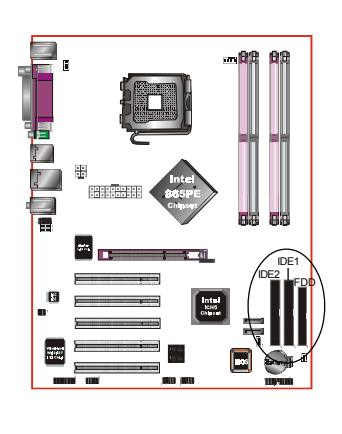

40 39

33

 $_2$  3 1 FDD

2 **1** IDE1/IDE2 **FDD:** Floppy Controller Connector This mainboard connects floppy disk drive.

**IDE1/IDE2:**Ultra DMA-66/100 Primary/Secondary IDE Connector This mainboard is equipped with 2 IDE connectors

to support up to 4 ATA-100 IDE drives.

It supports PIO and DMA mode operations for maximum data transfer rate of 100MB/sec per channel.

 When using two IDE drives, one must be set to Master mode and the other to Slave mode. Refer to your disk drive user's manual for information about selecting the proper drive switch settings.

**PW1:** 20-pin ATX Power Connector **PW12:** 4-pin ATX12V Power Connector

The mainboard is equipped with a standard 20-pin ATX main power connector and a 4-pin +12V power connector for connecting an ATX12V power supply. The plugs of the power cables are designed to fit in only one orientation. Insert the plugs into the connectors until they fit in place.

**Caution: The PW1 and PW12 Power Connector must be used simultaneously .**

 The board requires a minimum of 300 Watt power supply to operate. Your system configuration (amount of memory, add-in cards, peripherals, etc.) may exceed this minimum power requirement. To ensure that adequate power, use a 350 Watt or greater power supply.

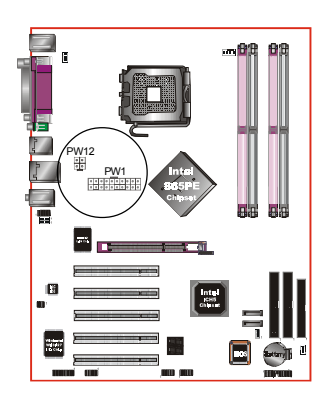

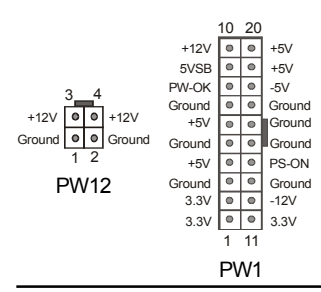

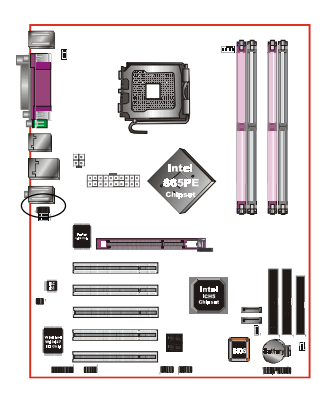

**CFPA**: Front Panel Audio Connector When the jumpers are removed this connector can be used for front panel audio. The front panel phone jack should have "normal close" switch. Without phone plug inserted, the rear panel audio is enabled. With phone plug inserted, the rear panel audio will be disabled.

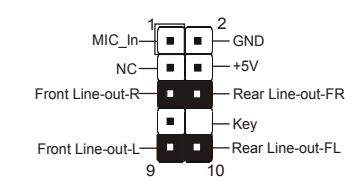

#### **Settings:**

*Pins (5-6) & (9-10) Short (default):* Only the onboard rear panel audio jack can be used.

*Pins (5-6) & (9-10) Open:* Only front panel audio jack can be used.

 In 2-Channel audio mode, Mic-In is shared for both front panel and rear panel. In 6-Channel audio mode, the Mic-In is dedicated for front panel use, and rear panel Mic-In function will switch to Center and Subwoofer support.

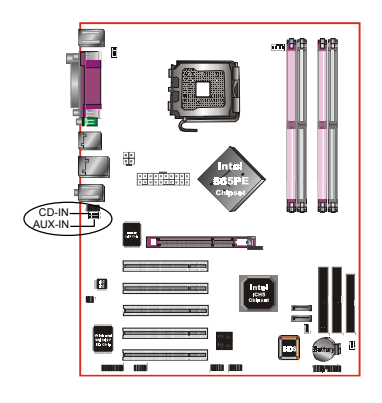

**CD-IN/AUX-IN:** CD Audio\_IN Connector

The CD-IN and AUX-IN connectors are used to receive audio form a CD-ROM drive, TV tuner or MPEG card.

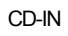

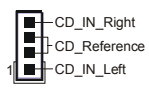

CD-IN AUX-IN

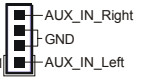

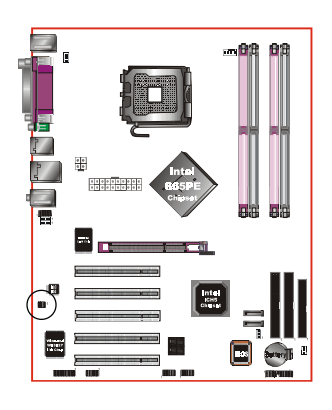

**SPDIF:** Sony/Philips Digital InterFace connector This connector is the digital link between the mainboard and your audio devices, such as CD player, sampler or DAT recorder. It allows the digital transmission of audio data in S/PDIF format.

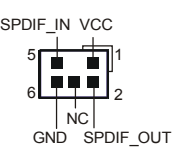

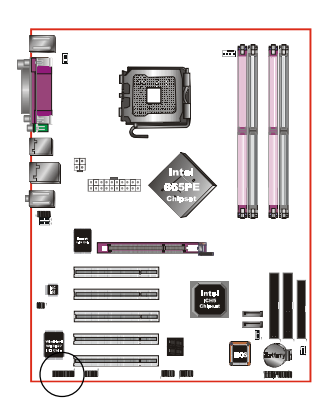

## **GAME:** Game/MIDI connector

This port works well with any application that is compatible with the standard PC joystick.

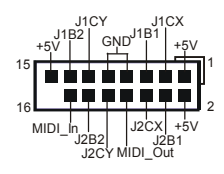

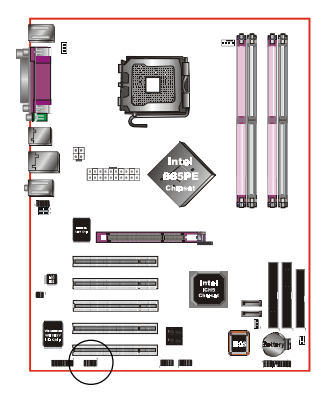

## **COM2:** Serial Port Connector

The serial port can be used with modems, serial printers, remote display terminals, and other serial device.

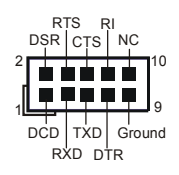

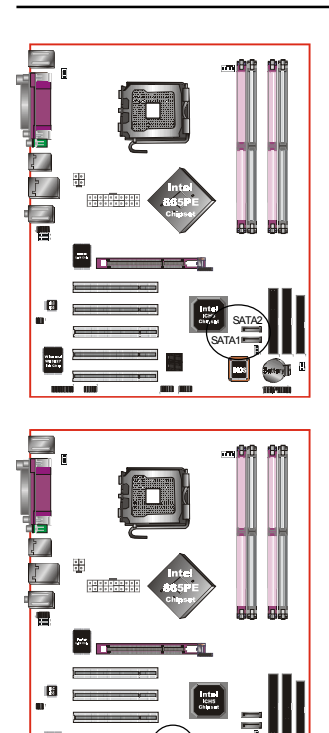

#### **SATA1 / SATA2:** Two Serial ATA Connectors

These connectors enable you to connect two Serial ATA devices that conform to the Serial ATA specification.

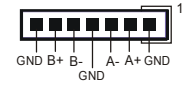

**LED1:** 80 Port Debug LED Provides two-digit POST code to show why the system fail to boot. Allows quick and easy optimization.

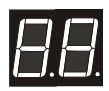

80 Port Debug 7-segment LED display (Refer to Appendix C for POST codes)

#### **CUSB3/CUSB4:** Four USB 2.0 ports

This mainboard includes 2 additional USB2.0 ports, identified by two 10-pin connector.

If you wish to use the additional USB ports, install the card-edge bracket to the system chassis then insert its cables to this 10-pin connector.

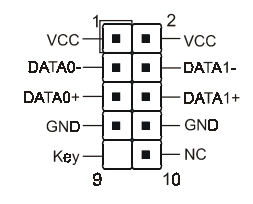

#### **CAUTION !**

Please make sure the USB cable has the same pin assignment. A different pin assignment may cause damage to the system. If you need the USB cable, please contact our retailer.

**Fig** 

圓

 $\frac{\omega_{\rm{max}}}{12.00}$ 

CUSB4 **INIII INIII** CUSB3

**BEREER** 

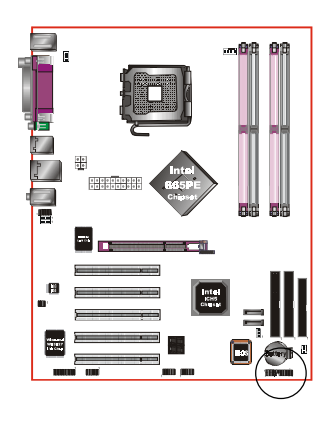

## **CFP**

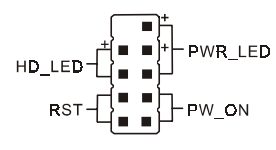

## **CIR**

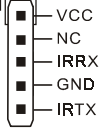

## **CSPK**

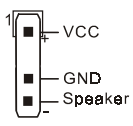

**CFP:** Front Panel Connector

## **HD\_LED**

This LED will light up whenever the hard drive is being accessed.

## **PWR\_LED**

This connects to the power button of the system chassis

## **RST**

This switch allows you to reboot without having to power off the system thus prolonging the life of the power supply or system.

## **PW\_ON**

This is connected to the power button on the case. To use the Soft-Off by PWR-BTTN feature, refer to the Power Management Setup in the BIOS setup section of this manual.

## **CIR:** IR connector

Connect your IrDA cable to this IR connector.

## **CSPK:** Speaker

Connect to the system's speaker for beeping

## 3-6 Power-On/Off (Remote)

This board has a 20-pin ATX and a 4-pin ATX12V power supply connector to support power supplies with **Remote On/Off** feature. The 4-pin ATX12V connector must be plugged in for the system to operate safely. The chassis power button should be connected to the mainboard front panel PW\_ON header (Figure 10).

You can turn off the system in two ways: by pressing the front panel power On/Off button or using the "Soft Off" function that can be controlled by an operating system such as Windows®XP/ME/2000/98.

- **Note: For maintaining the DDR SDRAM power during STR (ACPI S3) function, it is strongly recommended to use power supplies that have a +5VSB current of (>=) 2A. Please check the 5VSB's specification printed on the power supply's outer case.**
- **Note: The board requires a minimum of 300 Watt power supply to operate. Your system configuration (amount of memory, add-in cards, peripherals, etc.) may exceed this minimum power requirement. To ensure that adequate power, use a 350 Watt (or higher) power supply.**

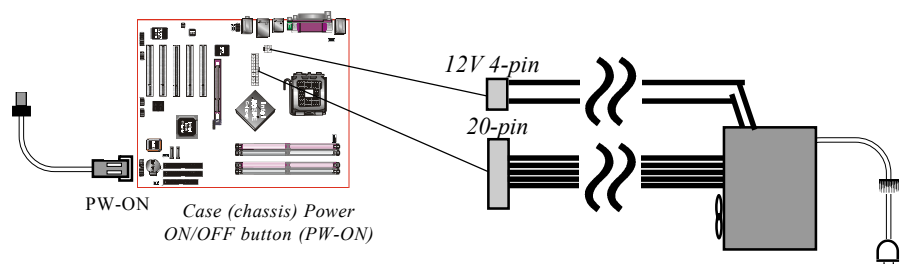

*Figure 10: Simple ATX power ON/OFF controller*

## 3-7 External Modem Ring-in Power ON and Keyboard Power ON Functions (KBPO)

## **Modem-Ring Power ON Function**

The mainboard supports External Modem Ring-in Power ON function. Once you connect an external modem to COM port, you can turn on the system through remote and host dial-up control.

## **Keyboard Power ON Function**

The mainboard features a keyboard power on function to turn on the power supply using a keypress. Refer to the Power Management Setup in the BIOS setup section for details. To enable this feature, the BIOS default setting is Keyboard Hot Key  $(*Ctrl* > + *FI*>)$ . To power off the system, use the Soft-OFF function under Windows XP/ME/2000/98. (refer to Windows online help).

## 3-8 ACPI S3 (Suspend To RAM) Function

This mainboard supports the STR (Suspend To RAM) power management scheme by maintaining the appropriate power states in the DDR SDRAM interface signals. The power source to the DDR SDRAM is kept active during STR (ACPI S3). Advanced Configuration Power Interface (ACPI) provides many Energy Saving Features for operating systems that support Instant ON and OuickStart<sup>™</sup> function.

- 1. To enable STR functionality to save system power :
	- a. Install ACPI certified add-on cards (such as VGA, LAN, and modem cards).
	- b. In BIOS, under Power Management Setup (refer to Section 4), select "ACPI Suspend Type: S3(STR)". If you have a USB mouse or keyboard, set "USB Resume from S3" to "Enabled".
	- c. Install Windows® XP/2000/ME/98SE.
	- d. Restart the system.
	- e. When in Windows, open the Control Panel Power Management application, and click the Advanced tab. In the Power buttons section, select "Stand By" from the drop-down lists.
- 2. To activate the STR function:
	- a. Click the START button and choose Shut Down.
	- b. In the Shut Down Windows dialog box, select the Stand By option to enter STR mode.
- The following are the differences between STR power saving mode and Suspend (Power On Suspend) mode:
	- a. STR is the most advanced Power Management mode.
	- b. STR cuts all the power supplied to peripherals except to memory max. power saving.
	- c. STR saves and keeps all on-screen data including any executed applications to DDR SDRAM.
	- d. In STR mode, you must push the power button (connected to the onboard PW-On of CFP pin), click your USB mouse buttons, or press your USB keyboard keys to wake up your system to the last display.

## **Installation**

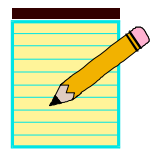

# Section 4 BIOS SETUP

## Main Menu

The ROM BIOS contains a built-in Setup program which allows user to modify the basic system configuration and hardware parameters. The modified data is stored in a battery-backed CMOS, so that data will be retained even when the power is turned off. In general, the information saved in the CMOS RAM will stay unchanged unless there is a configuration change in the system, such as hard drive replacement or a device is added.

It is possible for the CMOS battery to fail causing CMOS data loss. If this happens you will need install a new CMOS battery and reconfigure your BIOS settings.

The BIOS setup screen and description are for reference only, and may not exactly match what you see on your screen. The contents of BIOS are subject to change without notice. Please visit our website for BIOS updates.

#### **To enter the Setup Program :**

Power on the computer and press the <Del> key during the POST (Power On Self Test). The BIOS CMOS SETUP UTILITY opens. (Figure 1)

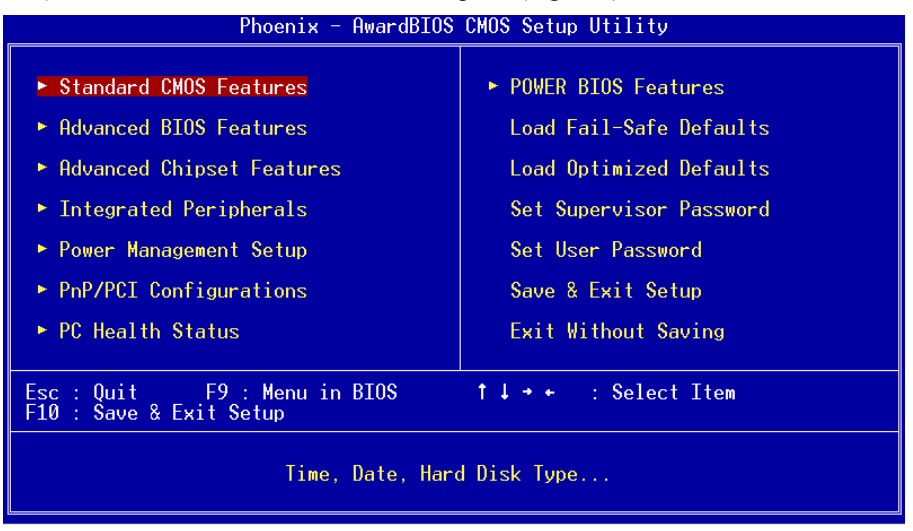

*Figure 1: CMOS Setup Utility*

The main menu displays all the major selection items. Select the item you need to reconfigure. The selection is made by moving the cursor (press any direction (arrow key ) to the item and pressing the 'Enter' key. An on-line help message is displayed at the bottom of the screen as the cursor is moved to various items which provides a better understanding of each function. When a selection is made, the menu of the selected item will appear so that the user can modify associated configuration parameters.

## 4-1 Standard CMOS Setup

Choose "STANDARD CMOS FEATURES" in the CMOS SETUP UTILITY Menu (Figure 2). Standard CMOS Features Setup allows the user to configure system settings such as the current date and time, type of hard disk drive installed, floppy drive type, and display type. Memory size is auto-detected by the BIOS and displayed for your reference. When a field is highlighted (use direction keys to move the cursor and the <Enter> key to select), the entries in the field can be changed by pressing the  $\langle PgDn\rangle$  or the  $\langle PgUp\rangle$  key.

| Phoenix - AwardBIOS CMOS Setup Utility<br>Standard CMOS Features                                                                                                    |                                                    |                                                                |
|----------------------------------------------------------------------------------------------------|----------------------------------------------------|----------------------------------------------------------------|
| $Date \ (mm:dd:yy)$<br>Time (hh:mm:ss)                                                                                                    | Mon., Sep 27 2004<br>$13 \t45 \t25$                | Item Help                                                      |
| $\blacktriangleright$ IDE Channel 0 Master<br>$\blacktriangleright$ IDE Channel 0 Slave<br>$\blacktriangleright$ IDE Channel 1 Master<br>$\blacktriangleright$ IDE Channel 1 Slave | [ None]<br>[ None]<br>[ None]                      | Menu Level<br>Þ.<br>Change the day, month,<br>year and century |
| Drive A                                                                                                    | [1.44M, 3.5 in.]                                   |                                                                |
| Halt On                                                                                                    | [All Errors]                                       |                                                                |
| Base Memory<br><b>Extended Memory</b><br>Total Memory                                                                                                    | 640K<br>65472K<br>1024K                            |                                                                |
| 1↓→←:Move Enter:Select :<br>F5: Previous Values                                                                                                    | +/-/PU/PD:Value F10:Save<br>F6: Fail-Safe Defaults | ESC:Exit F1:General Help<br>F7: Optimized Defaults             |

*Figure 2: Standard CMOS Setup*

#### **Notes:**

- If the hard disk Primary Master/Slave and Secondary Master/Slave are set to Auto, the hard disk size and model will be auto-detected.
- The "Halt On:" field is used to determine when the BIOS will halt the system if an error occurs.

## 4-2 Advanced BIOS Features

Selecting the "ADVANCED BIOS FEATURES" option in the CMOS SETUP UTILITY menu allows users to change system related parameters in the displayed menu. This menu shows all of the manufacturer's default values for the board.

Pressing the [F1] key displays a help message for the selected item.

| Phoenix - AwardBIOS CMOS Setup Utility<br>Advanced BIOS Features                                                                                                    |                                                                     |  |
|----------------------------------------------------------------------------------------------------|---------------------------------------------------------------------|--|
| ► Hard Disk Boot Priority - [Press Enter]<br><b>E</b> nabledl<br>CPU L1 & L2 Cache<br>CPU L3 Cache <b>CPU</b> [Enabled]<br>Hyper-Threading Technology[Enabled]<br>First Boot Device —<br>[Floppy]<br><b>Eleand Diskl</b><br>Second Boot Device<br><b>ELS1201</b><br>Third Boot Device —<br><b>Enabled</b><br>Boot Other Device<br>Boot Up Floppy Seek [Disabled]<br>Boot Up NumLock Status [On]<br>Security Option<br>[Setup]<br>France (Fnable<br>APIC Mode<br>[Enabled]<br>HDD S.M.A.R.T. Capability [Disabled]<br>Full Screen LOGO Show [Enabled] | Item Help<br>Menu Level<br>Select Hard Disk Boot<br>Device Priority |  |
| 1↓→←:Move Enter:Select +/-/PU/PD:Value F10:Save<br>ESC:Exit F1:General Help<br>F5: Previous Values<br>F6: Fail-Safe Defaults<br>F7: Optimized Defaults                                                                                                    |                                                                     |  |

*Figure 3: BIOS Features Setup*

#### **Hard Disk Boot Priority**

This item allows you to select the hard disk boot priority.

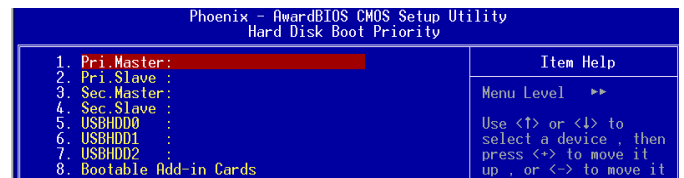

#### **CPU L1 & L2 Cache**

This controls the status of the processor's internal Level One and Level Two cache. Options: Enables, Disabled.

#### **CPU L3 Cache**

This controls the status of the processor's internal Level Three cache.

Options: Enables, Disabled.

#### **Hyper-Threading Technology**

Enables the CPU Hyper-Threading Technology. Options: Enables, Disabled.

**Note: It is recommend to enable Hyper-Threading Technology on system with Windows XP and Linux 2.4 and disabling it for legacy OS.**

#### **First /Second/Third Boot Device**

The BIOS attempts to load the operating system from the devices in the sequence selected in these items.

Options: Floppy, LS120, Hard Disk, CDROM, ZIP100, USB-FDD, USB-CDROM, LAN, Disabled.

#### **Boot Other Device**

When enabled, the system searches all other possible locations for an operating system if it fails to find one in the devices specified under the first, second, and third boot devices.

Options: Enabled, Disabled.

#### **Boot Up Floppy Seek**

If this item is enabled, it checks the size of the floppy disk drives at start-up time. You don't need to enable this item unless you have a legacy diskette drive with 360K capacity.

Options: Enabled, Disabled.

#### **Boot Up NumLock Status**

This controls the state of the NumLock key when the system boots. The default is On.

**On**: The keypad acts as a 10-key pad.

**Off**: The keypad acts like cursor keys.

#### **Security Option**

This category allows you to limit access to the System and Setup, or just to Setup. The default is Setup.

- **System**: The system will not boot and access to Setup will be denied unless the correct password is entered at the prompt.
- **Setup**: The system will boot, but access to Setup will be denied unless the correct password is entered at the prompt.
## **APIC Mode**

This item allows you to enable APIC (Advanced Programmable Interrupt Controller) functionality. APIC is an Intel chip that provides symmetric multiprocessing (SMP) for its Pentium systems.

Options: Enabled, Disabled.

## **HDD S.M.A.R.T. Capability**

The S.M.A.R.T. (Self-Monitoring, Analysis, and Reporting Technology) system is a diagnostics technology that monitors and predicts device performance. S.M.A.R.T. Software resides on both the disk drive and the host computer. If a device failure is predicted, the host software, through the Client WORKS S.M.A.R.T applet, warns the user of the impending condition and advises appropriate action to protect the data. Options: Enabled, Disabled.

## **Full Screen LOGO Show**

This item allows you determine Full Screen LOGO display during POST. Options: Enabled, Disabled.

## 4-3 Advanced Chipset Features

Choose the "ADVANCED CHIPSET FEATURES" option in the CMOS SETUP UTILITY menu to display following menu.

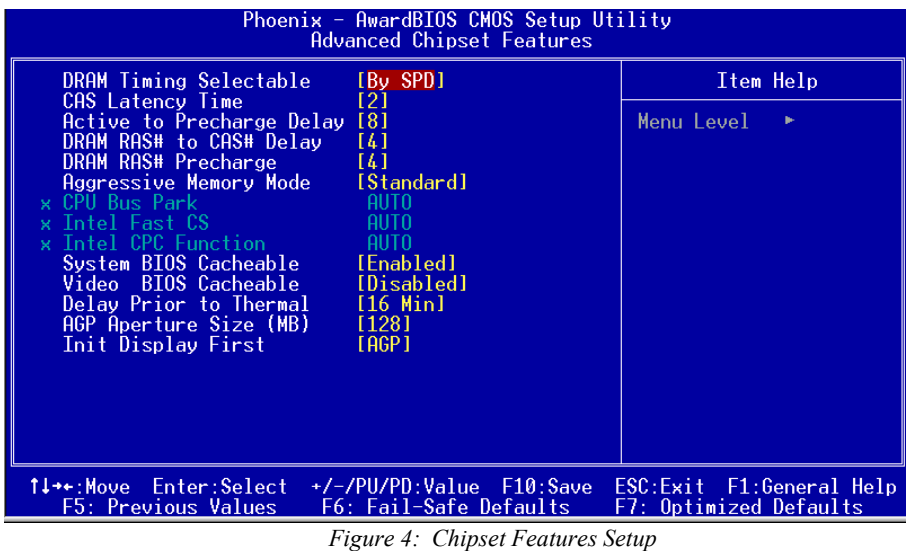

#### **DRAM Timing Selectable**

For setting DRAM Timing, select By SPD to follow Intel PC DDR SDRAM Serial Presence Detect Specification.

Options: Manual, By SPD.

#### **CAS Latency Time**

This item specifies the number of clock cycles needed after a Column Address Strobe (CAS) signal before data can be read. The default is by DRAM SPD. Options: 2, 2.5, 3.

#### **Active to Precharge Delay**

This item specifies the number of clock cycles needed after a bank active command before a precharge can occur (sets the minimum RAS pulse width.). The default is by DRAM SPD.

Options: 5, 6, 7, 8.

#### **DRAM RAS# to CAS# Delay**

This item sets the timing parameters for the system memory such as the CAS (Column Address Strobe) and RAS (Row Address Strobe). The default is by DRAM SPD. Options: 2, 3, 4.

#### **DRAM RAS# Precharge**

This item refers to the number of cycles required to return data to its original location to close the bank or the number of cycles required to page memory before the next bank activate command can be issued. The default is by DRAM SPD. Options: 2, 3, 4.

#### **Aggressive Memory Mode (AMM)**

Aggressive Memory Mode reduces delays within the chipset to improve DDR DRAM usage efficiency.

Options: Max, Turbo, Expert, Standard.

 Performance upgrade using AMM will largely depend on hardware availability within the chipset.

#### **CPU Bus Park**

Options: Auto, Disabled, Enabled.

#### **Intel Fast CS**

Options: Auto, Disabled, Enabled.

#### **Intel CPC Function**

Options: Auto, Disabled, Enabled.

#### **System BIOS Cacheable**

This item allows the system BIOS to be cached in memory for faster execution. Options: Disabled, Enabled.

#### **Video BIOS Cacheable**

This item allows the video BIOS to be cached in memory for faster execution. Options: Disabled, Enabled.

#### **AGP Aperture Size (MB)**

This item defines the size of the aperture if you use an AGP graphics adapter. It refers to a section of the PCI memory address range used for graphics memory. Options: 4, 8, 16, 32, 64, 128, 256 MB.

#### **Init Display First**

This item is used to select whether to initialize the AGP or PCI first when the system boots.

Options: PCI Slot, AGP.

## 4-4 Integrated Peripherals

| Phoenix - AwardBIOS CMOS Setup Utility<br>Integrated Peripherals |                                                    |                                                      |  |
|------------------------------------------------------------------|----------------------------------------------------|------------------------------------------------------|--|
| $\blacktriangleright$ OnChip IDE Device<br>Onboard Device        | [Press Enter]<br>[Press Enter]                     | Item Help                                            |  |
| $\triangleright$ Super IO Device<br>RealTek Lan Boot ROM         | [Press Enter]<br>[Disabled]                        | Menu Level                                           |  |
| 1↓→←:Move Enter:Select<br>F5: Previous Values                    | +/-/PU/PD:Value F10:Save<br>F6: Fail-Safe Defaults | ESC: Exit F1: General Help<br>F7: Optimized Defaults |  |

*Figure 5: Integrated Peripherals*

#### **RealTek Lan Boot ROM**

Enable/disable the onboard LAN Boot ROM. The default is Disabled. Options: Enabled, Disabled.

#### *OnChip IDE Device*

Scroll to OnChip IDE Device and press <Enter>. The following screen appears:

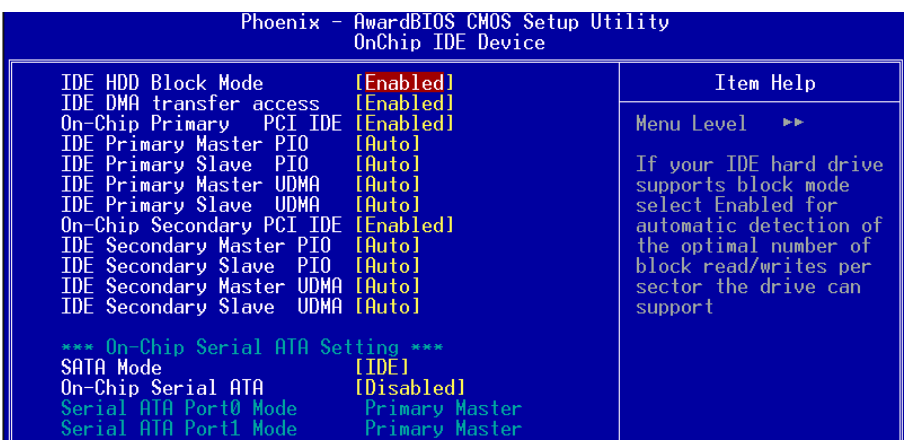

## **IDE HDD Block Mode**

IDE Block Mode allows the controller to access blocks of sectors rather than a single sector at a time. The default is Enabled.

Options: Enabled, Disabled.

#### **IDE DMA transfer access**

Automatic data transfer between system memory and IDE device with minimum CPU intervention. This improves data throughput and frees CPU to perform other tasks. Options: Enabled, Disabled.

## **On-Chip Primary (Secondary) PCI IDE**

The mainboard supports two channel of ordinary IDE interface. Select "Enabled" to activate each channel separately.

Note: If you do not use the onboard IDE connector, set the Onboard Primary (Secondary) PCI IDE to "Disabled".

#### **IDE Primary/Secondary Master/Slave PIO**

The four IDE PIO (Programmed Input/Output) fields let you set a PIO mode (0-4) for each of the four IDE devices that the onboard IDE interface supports. Modes 0 to 4 provide successively increased performance. In Auto mode, the system automatically determines the best mode for each device.

Options: Auto, Mode  $0 \sim 4$ .

## **IDE Primary/Secondary Master/Slave UDMA**

Select the mode of operation for the IDE drive. Ultra DMA-33/66/100 implementation is possible only if your IDE hard drive supports it and the operating environment includes a DMA driver. If your hard drive and your system software both support Ultra DMA-33/66/100, select Auto to enable UDMA mode by BIOS. Options: Auto, Disabled.

## \*\*\* **On-Chip Serial ATA Setting \*\*\***

#### **SATA Mode**

This option is not selectable.

#### **On-Chip Serial ATA**

Assigning "Primary" will make Serial ATA IDE the Primary port and in effect disable the Parallel-ATA Primary port. Similarly, assigning "Secondary" will disable the Parallel-ATA Secondary port. Enhanced mode allows Serial ATA to work simultaneously with Parallel -ATA.

Options: Enhanced Mode, Disabled, For Primary, For Secondary.

#### **Serial ATA Port 0 /1 Mode**

Display Serial ATA Port 0/1 assignment to IDE device.

The following screen shows On-chip Serial ATA assigned to "For Primary".

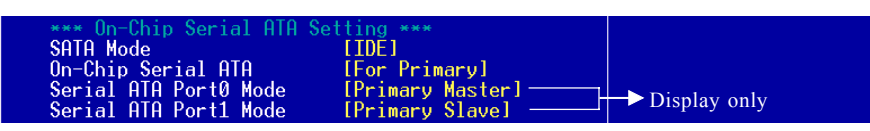

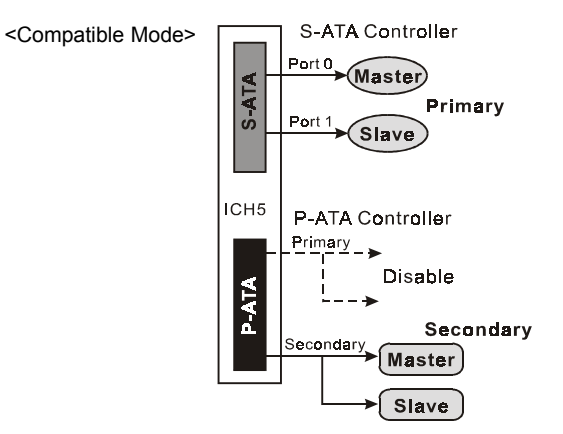

The following screen shows On-chip Serial ATA assigned to "For Secondary".

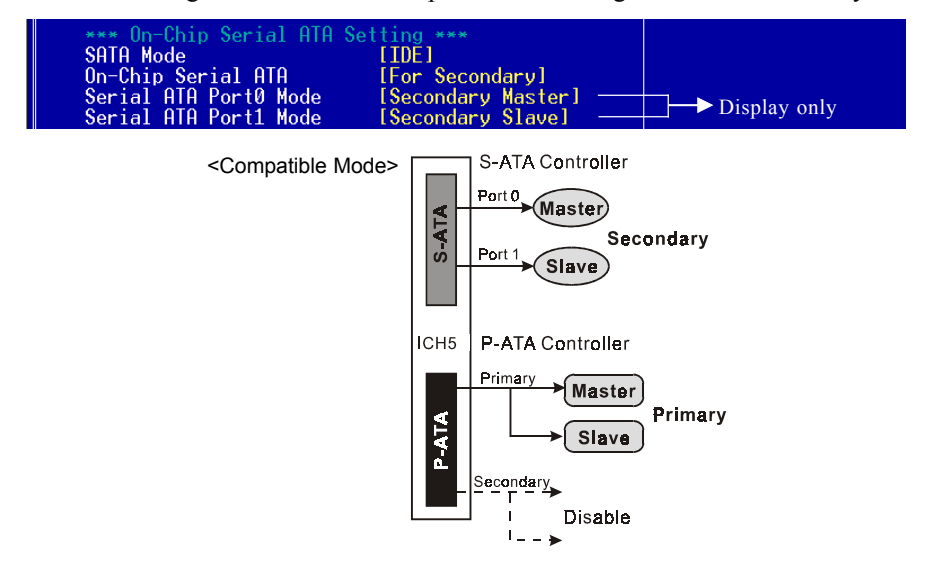

The following screen shows On-chip Serial ATA assigned to "Enhanced Mode".

**Note: Enhanced mode is available only for Windows2000 and XP.**

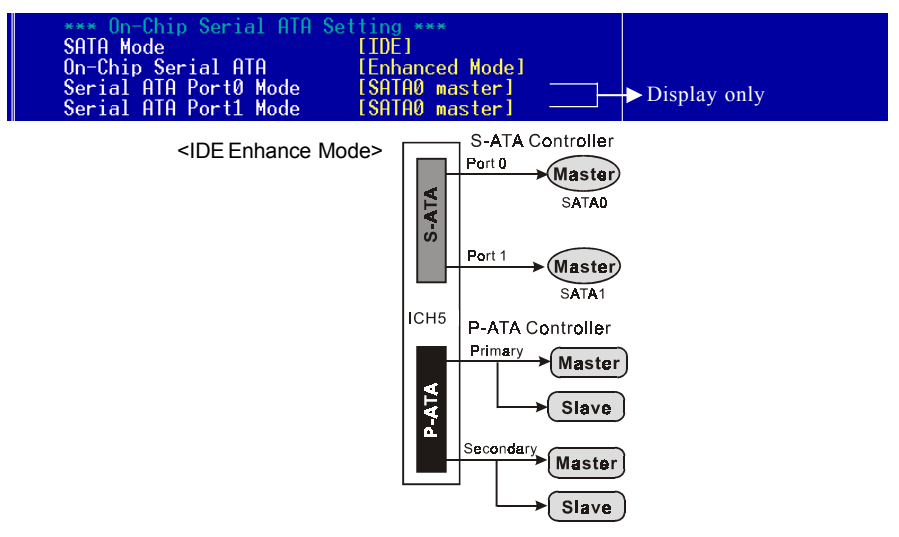

## *Onboard Device Setup*

Scroll to Onboard Device Setup and press <Enter>. The following screen appears:

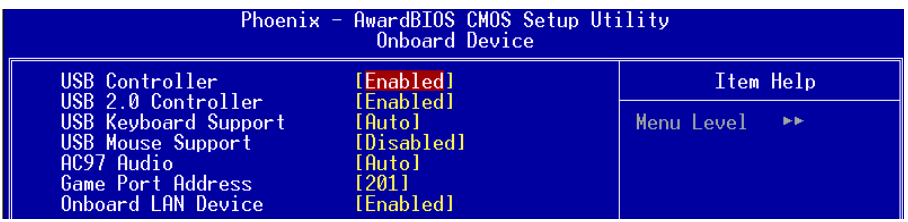

#### **USB Controller**

Enables the USB controller. Options: Disabled, Enabled.

#### **USB 2.0 Controller**

Enables the EHCI (USB2.0) controller. Options: Disabled, Enabled.

#### **USB Keyboard Support**

Enable/Disable support for USB keyboard under DOS. Options: Auto, Enabled, Disabled.

#### **USB Mouse Support**

Enable/Disable support for USB mouse under DOS. Options: Enabled, Disabled.

#### **AC97 Audio**

This item allows you disable the chipset on-chip AC97 Audio. Options: Auto, Disabled.

#### **Game Port Address**

Select an address for the Game port. Options: 201, 209, Disabled.

#### **Onboard LAN Device**

Enables the onboard LAN feature. Options: Enabled, Disabled.

## *SuperIO Device*

Scroll to SuperIO Device and press <Enter>. The following screen appears:

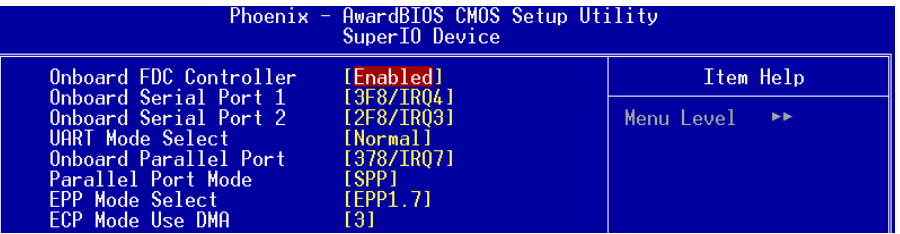

#### **Onboard FDC Controller**

Select "Enabled" if you wish to use onboard floppy disk controller (FDC). If you install an external FDC or the system has no floppy drive, select "Disabled "in this field. Options: Enabled, Disabled.

#### **Onboard Serial Port 1/2**

Select an address and corresponding interrupt for the first and second serial ports. Options: 3F8/IRQ4, 2E8/IRQ3, 3E8/IRQ4, 2F8/IRQ3, Disabled, Auto.

#### **UART Mode Select**

This field configures the 2nd serial port for IR application. Select the required IR protocol or select "Normal" to disable IR mode.

Options: Normal, IrDA and ASKIR.

#### **Onboard Parallel Port**

This field allows the user to configure the LPT port. Options: 378/IRQ7, 278/IRQ5, 3BC/IRQ7, Disabled.

#### **Parallel Port Mode**

This field allows the user to select the parallel port mode. Options: SPP, EPP, ECP, ECP+EPP.

#### **EPP Mode Select**

This field allows the user to select the EPP mode for parallel port mode. Options: EPP1.9, EPP1.7.

#### **ECP Mode USE DMA**

This field allows the user to select DMA1 or DMA3 for the ECP mode. Options: DMA1, DMA3.

## 4-5 Power Management Setup

Choose the "POWER MANAGEMENT SETUP" in the CMOS SETUP UTILITY to display the following screen. This menu allows the user to modify the power management parameters and IRQ signals. In general, these parameters should not be changed unless it's absolutely necessary.

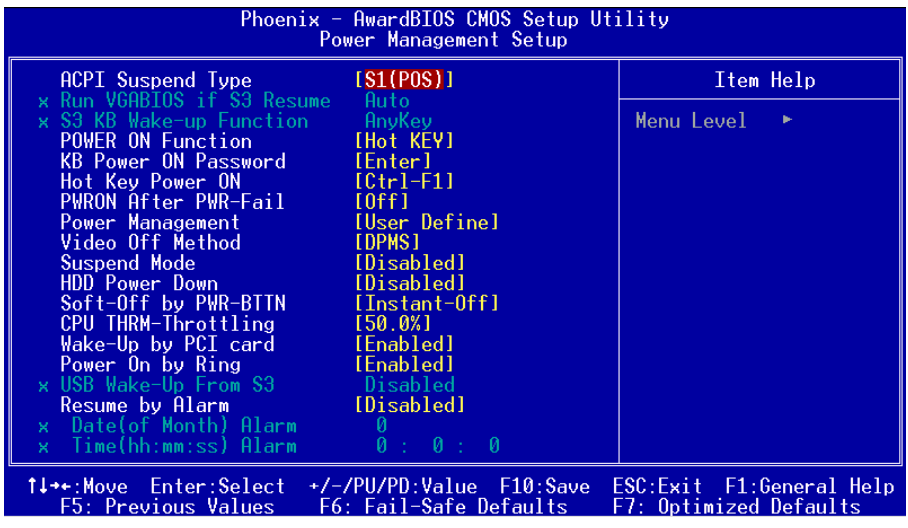

*Figure 6: Power Management*

#### **ACPI Suspend Type**

This item allows you to select S1(Power-On-Suspend) or S3(Suspend-To-RAM) function. When set to "S3(STR)" or "S1&S3" the following two fields become available. Options: S1(POS), S3(STR), S1&S3.

#### **Run VGABIOS if S3 Resume**

This determines whether or not to enable the system to run the VGA BIOS when resuming from S3(STR) or S1&S3. Options: Auto, Yes, No.

#### **S3 KB Wake-up Function**

This determines whether or not to enable keyboard/mouse activity to awaken the system from S3(STR) or S1&S3.

Options: AnyKey or Mouse, By PowerOn Func., AnyKey, Mouse.

#### **POWER ON Function**

Enables computer power on by keyboard, mouse, or hotkey activity.

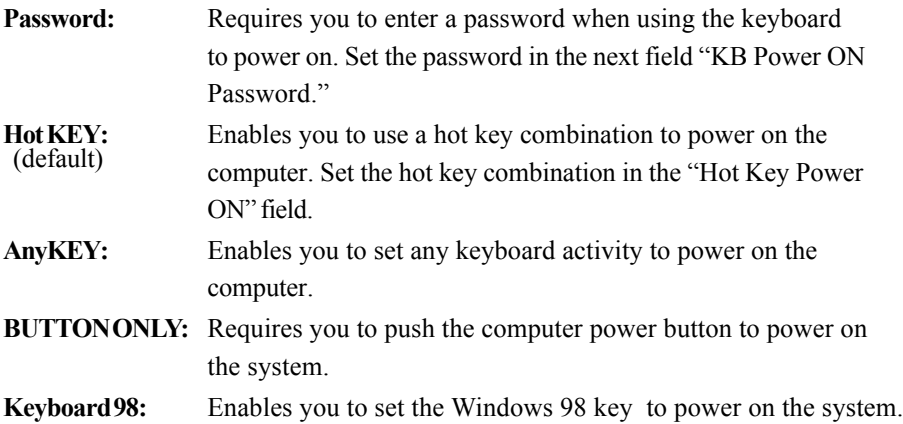

#### **Keyboard Power ON Password**

Press "Enter" to create a password that is required when you use the keyboard to power on the system. You must set the POWER ON Function to "Password" to be prompted for a password at power on.

#### **Hot Key Power ON**

Enables you to set a hot key combination to be used for powering on the system. The default is Ctrl-F1.

Options:  $Ctrl+F1 \sim CtrI+F12$ .

#### **PWRON After PWR-Fail**

This item enables your computer to automatically restart or return to its last operating status after power returns from a power failure.

**Off:** The system stays off after a power failure. **Former-Sts:** The system returns to the state it was in just prior to the power failure.

#### **Power Management**

Use this to select your Power Management selection. The default is User define.

- **Max. saving**: Maximum power savings. Inactivity period is 1 minute in each mode.
- **Min. saving**: Minimum power savings. Inactivity period is 1 hour in each mode.
- **User define**: Allows user to define PM Timers parameters to control power saving mode.

#### **Video Off Method**

This option allows you to select how the video will be disabled by the power management. The default is V/H Sync + Blank

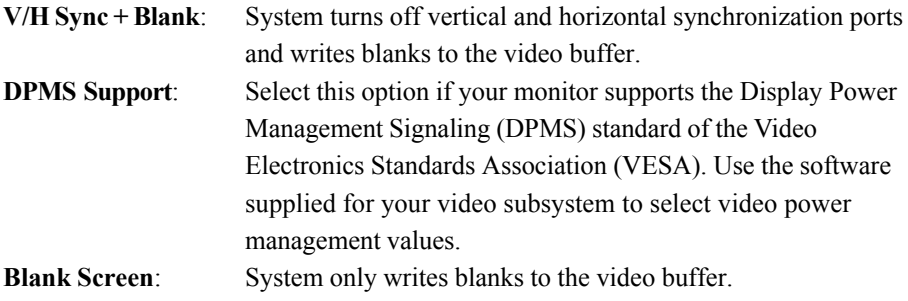

#### **Suspend Mode**

Automatically, shuts off all devices except the CPU after a preset period of system inactivity.

Options: Disabled, 1 , 2, 4 ,6, 8, 10, 20, 30, 40 min and 1 hour .

#### **HDD Power Down**

Powers down the hard disk drive after a preset period of system inactivity. Options: Disabled,  $1 \sim 15$  Min.

#### **Soft-Off by PWR-BTTN**

Use this to select your soft-off function. The default is Instant Off. **Instant Off:** Turns off the system instantly.

**Delay 4 Second :** Turns off the system after a 4 second delay. If momentary press of button, the system will go into Suspend Mode. To wake the system, press the power button again.

#### **CPU THRM-Throttling**

This item sets the percentage of time that the CPU is idled if CPU throttling is initiated by excess heat. The default setting is 50%. Options: 12.5%, 25.0%, 37.5%, 50.0%, 62.5%, 75.0%, 87.5%.

#### **PowerOn by PCI Card**

An input signal form PME on the PCI card awakens the system from soft-off state. Options: Enabled, Disabled.

#### **Power On by Ring**

When enabled, any modem activity awakens the system from soft-off state. Options: Enabled, Disabled.

#### **USB Wake-Up From S3**

This item allows a USB device to wake-up the system from S3 suspend state. Options: Enabled, Disabled.

#### **Resume By Alarm**

When set to Enable alarm resume, you can set the date (of month) and time (hh:mm: ss), that will awaken a system which has been powered down. Options: Enabled, Disabled.

## 4-6 PNP/PCI Configuration

This page lets the user to modify the PCI IRQ signals when various PCI cards are inserted.

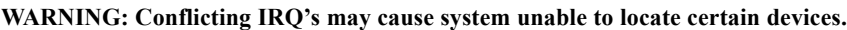

| Phoenix - AwardBIOS CMOS Setup Utility<br>PnP/PCI Configurations    |                                                    |                                                                                                    |
|---------------------------------------------------------------------|----------------------------------------------------|----------------------------------------------------------------------------------------------------|
| Resources Controlled By<br>x IRO Resources<br>PCI/VGA Palette Snoop | [Auto(ESCD)]<br>Press Enter<br>[Disabled]          | Item Help<br>Menu Level<br>BIOS can automatically<br>configure all the<br>boot and Plug and Play<br>compatible devices.<br>If you choose Auto.<br>vou cannot select IRO<br>DMA and memory base<br>address fields, since<br>BIOS automatically<br>assigns them |
| 1↓→←:Move Enter:Select  <br>F5: Previous Values                     | +/-/PU/PD:Value F10:Save<br>F6: Fail-Safe Defaults | ESC:Exit F1:General Help<br>F7: Optimized Defaults                                                                                                    |

*Figure 7: PNP/PCI Configuration Setup*

#### **Resources Controlled By**

Determines what controls system PNP/PCI resources. The default is Auto (ESCD).

- **Manual**: PNP Card's resources are controlled manually. The "IRQ Resources" field becomes available and you can set which IRQ-X and DMA-X are assigned to PCI and onboard devices.
- **Auto**: BIOS assigns the interrupt resource automatically.

#### **PCI/VGA Palette Snoop**

This item is designed to overcome problems that may be caused by some nonstandard VGA cards.

Options: Enabled, Disabled.

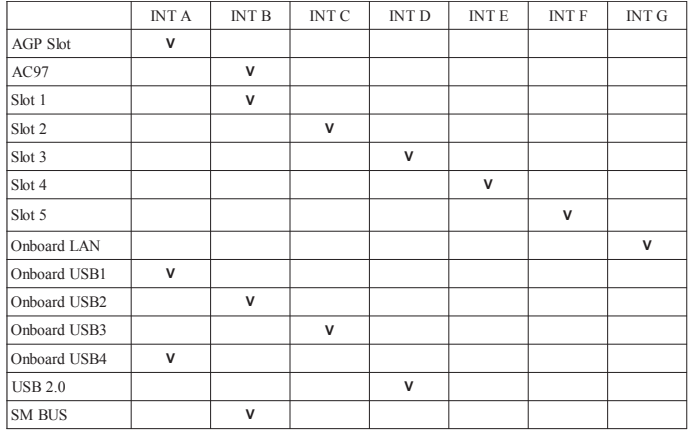

#### **Interrupt requests are shared as shown below:**

#### **IMPORTANT!**

When using PCI cards on shared IRQ slots, make sure its drivers support "Shared IRQ", or that the cards do not need IRQ assignments. IRQ conflicts between the two PCI groups will make the system unstable or cards inoperable.

## 4-7 PC Health Status

| Phoenix - AwardBIOS CMOS Setup Utility<br><b>PC Health Status</b>                                                                                                    |                                                    |                                                    |
|----------------------------------------------------------------------------------------------------|----------------------------------------------------|----------------------------------------------------|
| CPU Fan Auto Control                                                                                                    | $[45^{\circ}$ C/113 $^{\circ}$ F]<br>[Enabled]     | Item Help                                          |
| Show PC Health in POST<br>Current System Temp.<br>Current CPU<br>Temp.<br>Current System Fan Speed<br>Current CPU - Fan Speed<br>Current Power Fan Speed<br>$Vagp$ (V)<br>Vcore(V)<br>Vdimm(V)<br>+ 5 V<br>+12 V<br>5VSRCV<br>ACPI Shutdown Temperature [Disabled] |                                                    | Menu Level                                         |
| 1↓→←:Move Enter:Select :<br>F5: Previous Values                                                                                                    | +/-/PU/PD:Value F10:Save<br>F6: Fail-Safe Defaults | ESC:Exit F1:General Help<br>F7: Optimized Defaults |

*Figure 8: PC Health Status*

## **CPU Fan Auto Control**

This item lets you define a CPU temperature that the system will maintain by smartly adjusting the CPU fan.

Options: Disabled, 35°C/95°F, 40°C/104°F, 45°C/113°F, 50°C/122°F, 55°C/131°F.

## **Show PC Health in POST**

When this function is enabled the PC Health information is displayed during the POST (Power On Self Test). Options: Enabled, Disabled.

**Current CPU Temperature** Displays the current CPU temperature.

## **Current System Temperature**

Displays the current system temperature.

#### **Current CPU/Chassis/Power FAN Speed**

Displays the current speed of the CPU, chassis, and power fan speed in RPMs.

#### **Vagp (V)** The voltage level of power supplied to AGP card.

**Vcore (V)** The voltage level of the CPU(Vcore).

**Vdimm(V)** The voltage level of the DRAM.

**VBAT(V)** The voltage level of the battery.

#### **+ 5V, + 12V, 5VSB(V)** The voltage level of the switching power supply.

## **ACPI Shutdown Temperature**

This is the temperature that the computer will turn off the power to combat the effects of an overheating system. (requires ACPI to be enabled in Power Management BIOS and ACPI compliant operating system.) The default is Disabled. Options available are  $60^{\circ}$ C/140°F to 95°C/203°F in increments of 5°C.

## 4-8 Power BIOS Features

This page lets you adjust various parameters to obtain improved performance for overclocking.

#### **Warning**:

Overclocking requires expert knowledge and risks permanent damage to system components. We recommend you leave these parameters at their default values for proper operation.

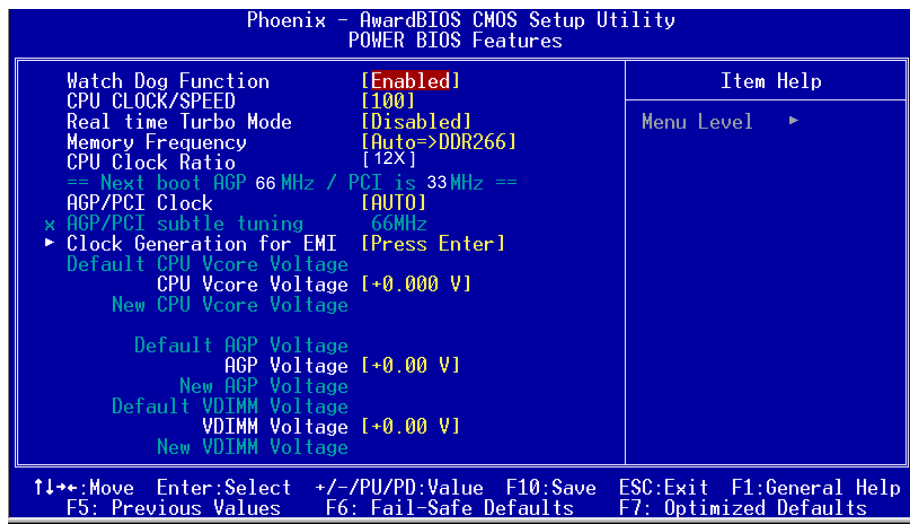

*Figure 9: PowerBOIS Features*

#### **Watching-Dog Function**

If you select "Enabled" and overclock fail before POST code 26h, the system will reset automatically by default configuration.

Options: Enabled, Disabled.

#### **CPU CLOCK/SPEED**

Enables you to increment the CPU's clock generator at 1MHz step. This works together with CPU Clock Ratio (below) to set the CPU operating frequency.

CPU Clock Generator x CPU Clock Ratio = CPU Frequency

For example, if you have a processor that is rated at 2.4GHz and the clock generator is 200MHz, then 200MHz  $x 12 = 2.4$ GHz

Press <Enter> to display the following screen:

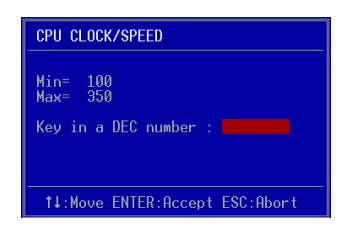

Key in the DEC (decimal) number for the CPU CLOCK/SPEED.

Note: Overclocking failure will cause no display on the monitor. To overcome this switch off the power supply and switch on again. Restart the system, press and hold **<***Insert>* key. This will revert the BIOS to default or initial setting.

#### **Real Time Turbo Mode**

This sets a value CPU CLOCK generator will jump to when the system is experiencing a heavy load. Options available depend on system FSB.

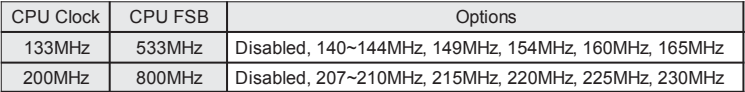

#### **Memory Frequency**

Enables you to select a ratio of the DDR DRAM to match the installed DRAM frequency 266/333/400MHz. We recommend that you leave this item at the default value. Options available depend on system FSB.

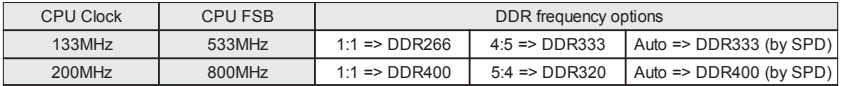

#### **CPU Clock Ratio**

Use this item to select a multiplier to set the CPU frequency. See CPU CLOCK/ SPEED item above for explanation.

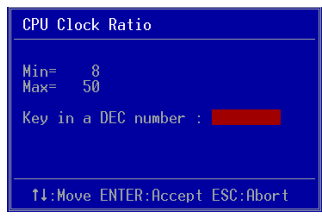

Key in the DEC (decimal) number for the CPU Clock Ratio.

#### **AGP/PCI Clock**

Enables you lock the AGP/PCI clock to a defined frequency or float with the host bus. Options: Auto, By subtle tuning (lock), AGP-FSB\*2/4 (FSB is 533), AGP-FSB\*1/3 (FSB is 800).

```
Note: AGP clock is always double of PCI clock.
AGP clock = PCI clock x 2
```
#### **AGP/PCI subtle tuning**

Enables you to set the locked frequency for AGP/PCI at increments of 1MHz step. Press <Enter> to display the following screen:

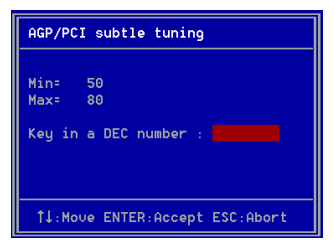

Key in the DEC (decimal) number for the AGP/PCI subtle tuning.

 **In the following items, "Default Voltage" indicates the original factory value, and "New Voltage" indicates the value that you assign.**

#### **CPU Vcore Voltage**

This item allows you to adjust the CPU Vcore voltage.

Options: -0.100V to +0.1875V in 0.0125V increments. We recommend that you leave this at the default value.

#### **AGP Voltage**

This item allows you to adjust the AGP slot voltage.

Options: +0.00V to +0.40V in 0.10V increments. We recommend that you leave this at the default value.

#### **DIMM Voltage**

This item allows you to adjust the DIMM slot voltage.

Options: +0.00V to +0.30V in 0.05V increments. We recommend that you leave this at the default value.

#### *Clock Generation for EMI*

Scroll to Clock Generation for EMI and press <Enter>. The following screen appears:

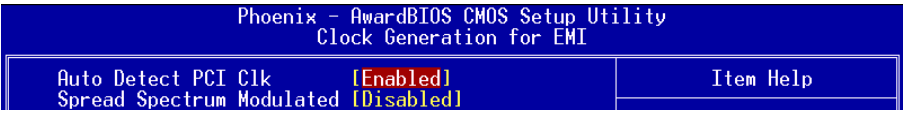

#### **Auto Detect PCI Clk**

When enabled the mainboard automatically disables the clock source for a PCI slot which does not have a module in it, reducing EMI (ElectroMagnetic Interference).

#### **Spread Spectrum Modulated**

If you enable spread spectrum, it can significantly reduce the EMI (ElectroMagnetic Interference) generated by the system.

## 4-9 Defaults Menu

Selecting "Defaults" from the main menu shows you two options which are described below

#### **Load Fail-Safe Defaults**

When you press <Enter> on this item you get a confirmation dialog box:

```
 Load Fail-Safe Defaults (Y/N) ? N
```
Pressing 'Y' loads the BIOS default values for the most stable, minimal-performance system operations.

#### **Load Optimized Defaults**

When you press <Enter> on this item you get a confirmation dialog box:

```
 Load Optimized Defaults (Y/N) ? N
```
Pressing 'Y' loads the default values that are factory settings for optimal performance system operations.

## 4-10 Supervisor/User Password Setting

This function lets you set either Supervisor or User Password, or both, to prevent unauthorized changes to BIOS menus.

**supervisor password:** full rights to enter and change options of the setup menus.

**user password:** only enter but no rights to change options of the setup menus.

When you select this function, the following message will appear at the center of the screen to assist you in creating a password.

## ENTER PASSWORD:

Type the password, up to eight characters in length, and press <Enter>. The password typed now will clear any previously entered password from CMOS memory. You will be asked to confirm the password. Type the password again and press <Enter>. You may also press  $\leq$ Esc $>$  to abort the selection and not enter a password.

To disable a password, just press <Enter> when you are prompted to enter the password. A message will confirm the password will be disabled. Once the password is disabled, the system will boot and you can enter Setup freely.

## PASSWORD DISABLED.

When a password has been enabled, you will be prompted to key in each time you enter Setup. This prevents an unauthorized person from changing any part of your system configuration.

Additionally, when a password is enabled, you can also require the BIOS to request a password every time your system is rebooted. This would prevent unauthorized use of your computer.

You can determine when the password is required within the Advanced BIOS Features Menu and its Security option. If the Security option is set to "System", the password will be required both at boot and at entry to Setup. If set to "Setup", prompting only occurs when trying to enter Setup.

## 4-11 Exiting BIOS

#### **Save & Exit Setup**

Pressing <Enter> on this item asks for confirmation:

#### **Save to CMOS and EXIT (Y/N)?** Y

Pressing "Y" stores the selections made in the menus in CMOS – a special section of memory that stays on after you turn your system off. The next time you boot your computer, the BIOS configures your system according to the Setup selections stored in CMOS. After saving the values the system is restarted again.

## **Exit Without Saving**

Pressing <Enter> on this item asks for confirmation:

## **Quit without saving (Y/N)?** Y

This allows you to exit Setup without storing in CMOS any change. The previous selections remain in effect. This exits the Setup utility and restarts your computer.

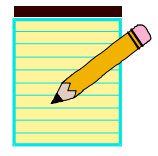

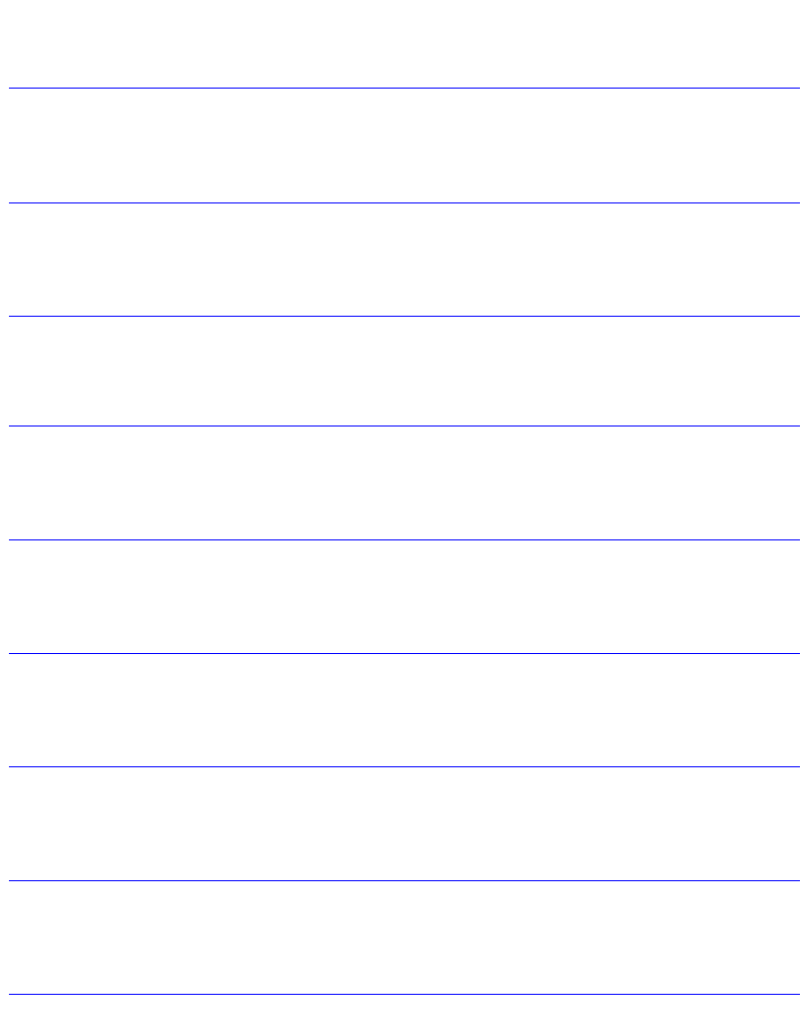

## Section 5 DRIVER INSTALLATION

## Easy Driver Installation

Once the operating system has been installed, you need to install the drivers for the mainboard.

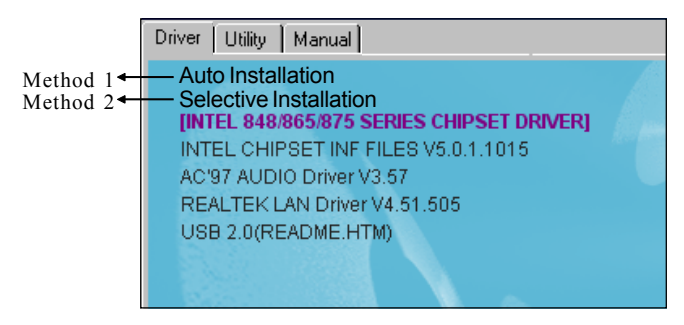

Insert the bundled CD into the CD-ROM and the main menu screen will appear. The main menu displays links to the supported drivers, utilities and software.

#### *Method 1*

This item installs all drivers automatically.

## *Method 2*

This item allows you to install the drivers selectively.

- **Step 1 :** Click **"INTEL CHIPSET INF FILES"** to install chipset driver.
- **Step 2 :** Click **"AC'97 AUDIO DRIVER"** to install audio driver.
- **Step 3 :** Click **"REALTEK LAN DRIVER"** to install LAN driver.

**Step 4 :** Click **"USB V2.0 DRIVER"** to launch a README.HTM file on how to install USB2.0 driver for Windows 2000/XP.

## Realtek Sound Manager Quick User-guide

#### $\triangle$  Introduction

To obtain the best performance from your audio system, run the "Sound Manager" utility to adjust the settings to suit your needs. This section of the manual is intended to provide a quick user-guide to setup "Sound Manager". For more detailed information, refer to "Sound Manager manual" in the CD.

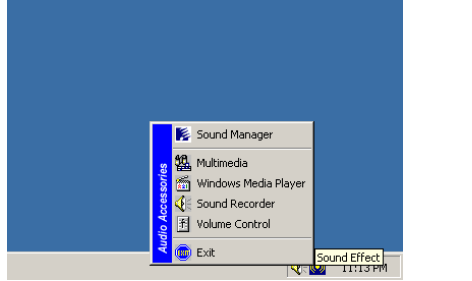

*<Figure 1>*

1. Right-click "Sound Effect" button on the task bar and select "Sound Manager".

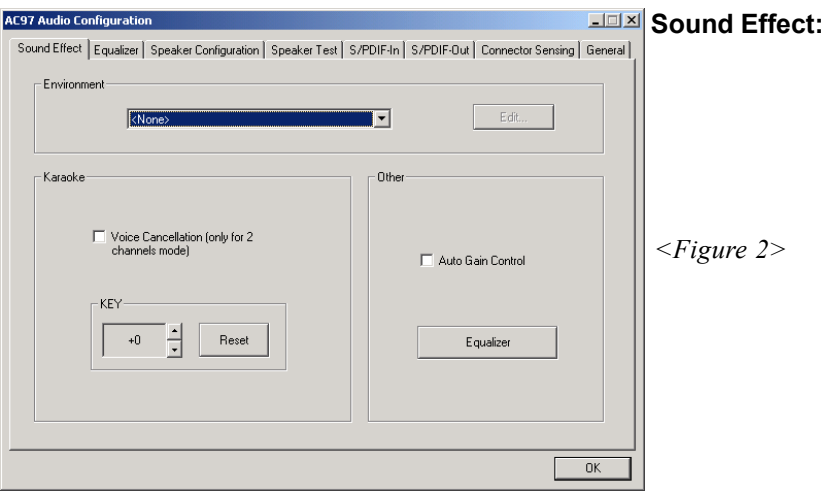

- 2. Select "Sound Effect" page to set the desired audio environment from the pull-down menu. There are in total 23 kinds of sound effect.
	- a. For Karaoke function, "Voice Cancellation (only for 2 channels mode)" removes the human voice. "Key" lets you adjusts the key pitch.
	- b. "Auto Gain Control" avoids saturation when adjusting the equalizer.

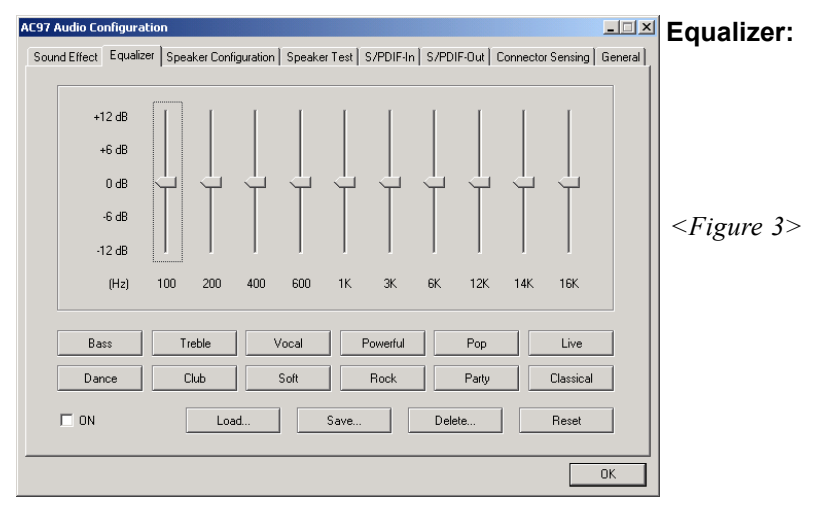

3. There are 10 bands of equalizer control, check "ON" when you want to adjust the equalizer.

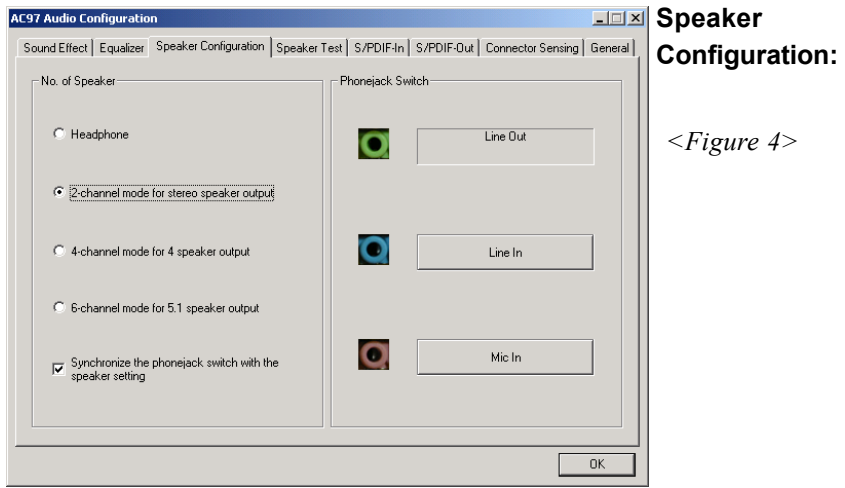

4. This page displays the mainboards's phone jack function when a corresponding audio mode (no. of speaker) is selected.

Figure 4 above shows the phone jack setup for 2 channel mode.

#### **Drivers Installation**

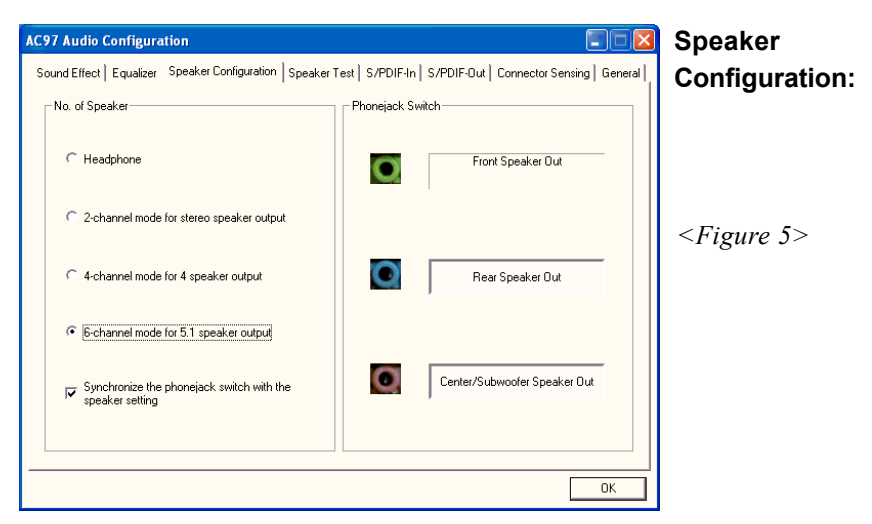

5. For 6 channel mode, the audio combination is shown above.

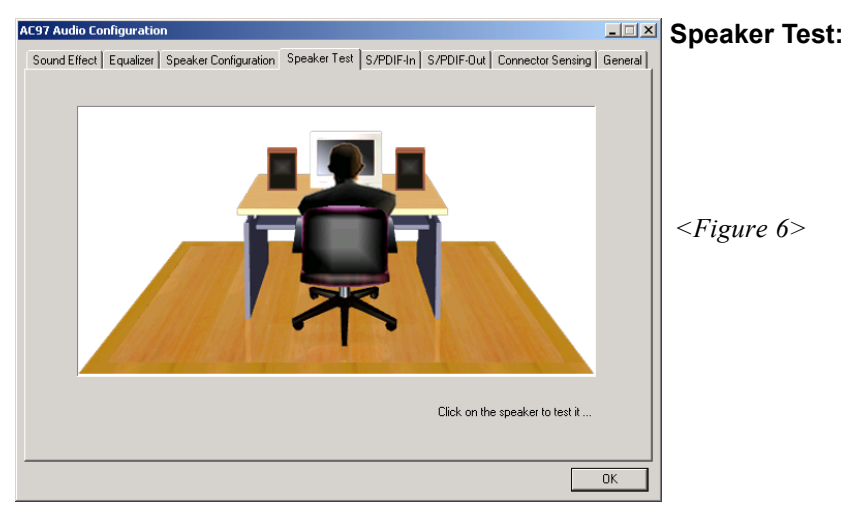

6. To test the speaker , select the **"Speaker Test"** page and click directly on the speakers shown on the screen.

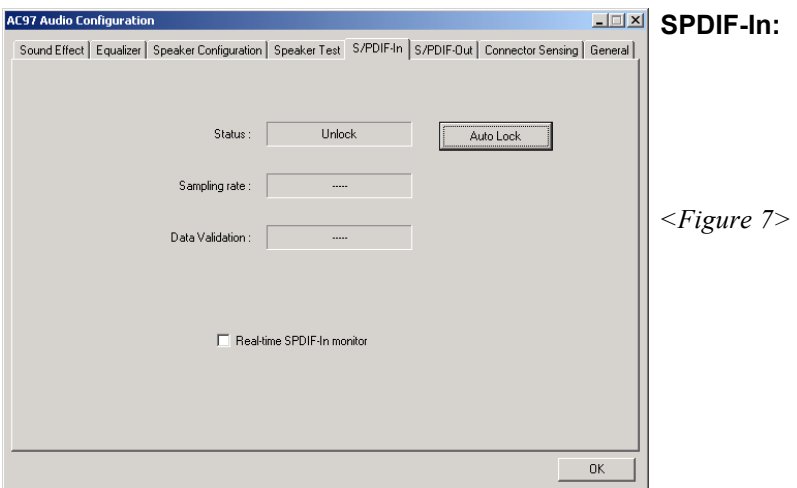

- 7. This page shows S/PDIF IN function on your system.
	- a. Click "Auto Lock" to detect S/PDIF input and display its information.
	- b. Check "Real-time S/PDIF-In monitor" to listen to the S/PDIF IN signal through Line-out connector.

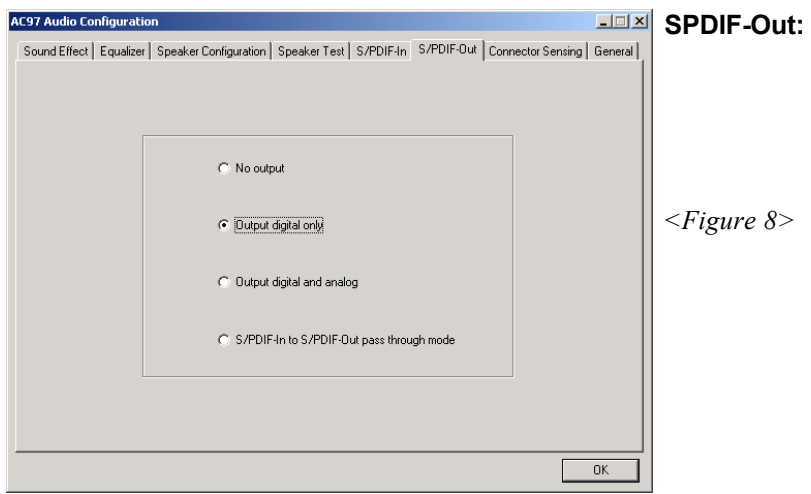

8. This page lets you choose the type of audio source that will appear on the S/PDIF-out connector.

This board is equipped with Jack Sensing capability. If an audio device is plugged into the wrong connector, a warning message will appear to remind users to check the connection.

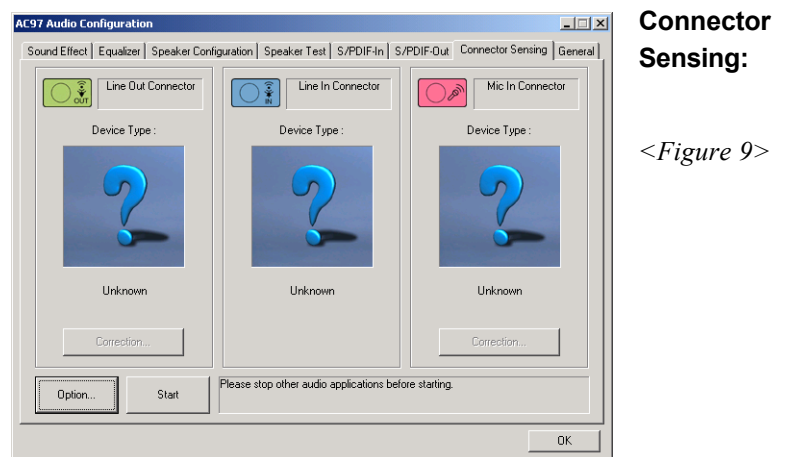

9. Push "Start" button to start the sensing. Please remember to terminate all audio applications before starting the sensing.

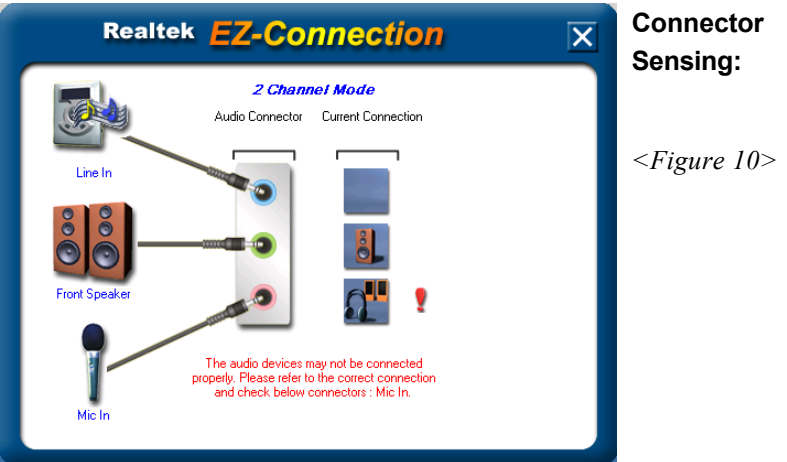

10. EZ-Connection shows the result of the detection.

"Audio Connector" column reflects the settings used in the "Speaker Configuration" page.

"Current Connection" column shows the type of device detected. If the results do not match, an exclamation mark will appear on the right side.

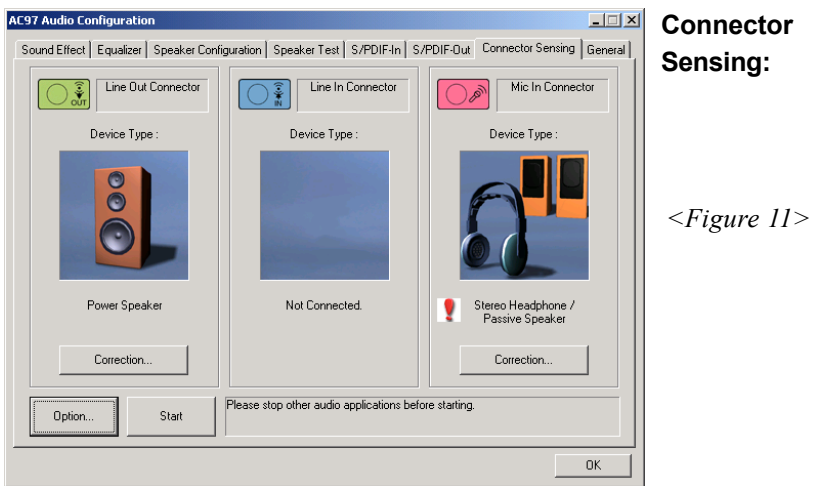

11. After closing EZ-Connector, this page will show the latest connector status as above.

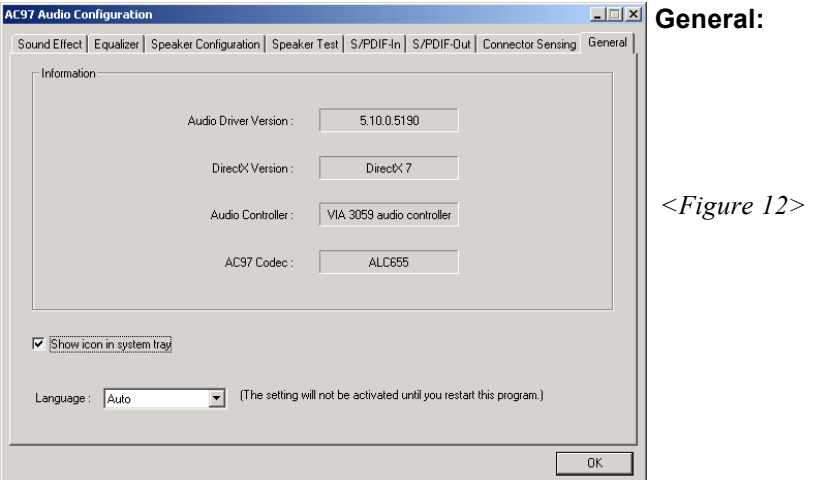

12. This page displays information regarding the audio hardware and software. To remove "Sound Manager" icon from Windows Task bar, uncheck "Show icon in system tray".

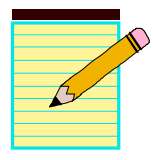

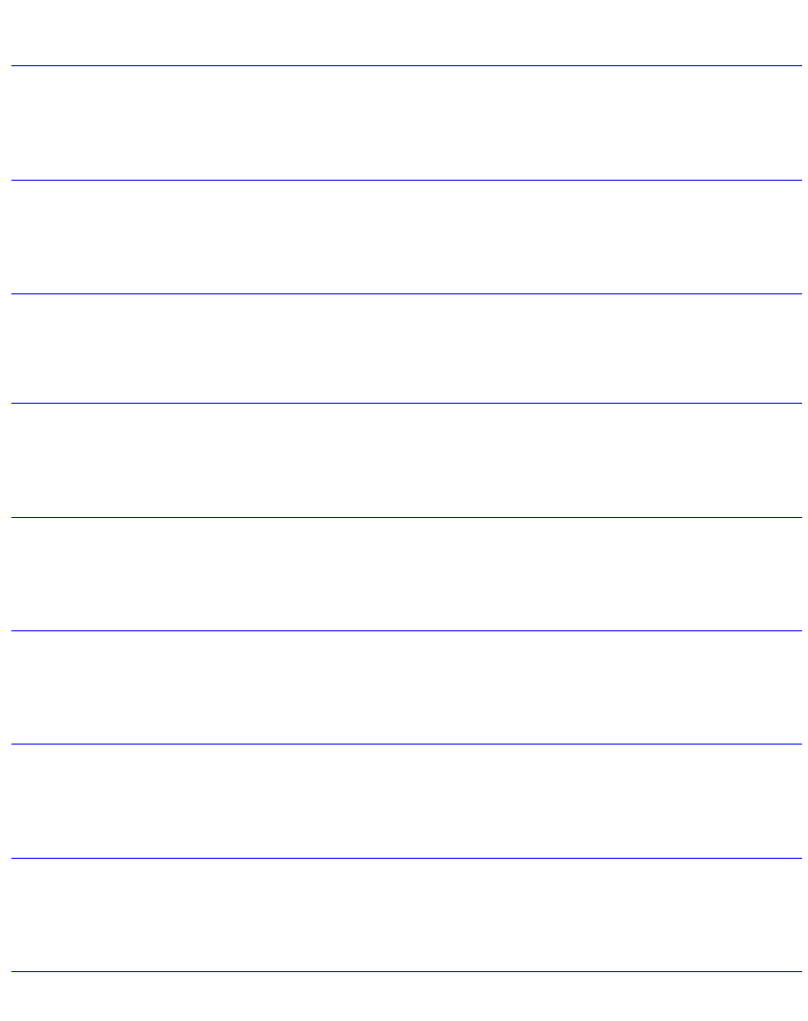

## Appendix A

## A-1 Update Your System BIOS

Download the xxxxx.EXE file corresponding to your model from our website to an empty directory on your hard disk or floppy. Run the downloaded xxxxx.EXE file and it will self extract. Copy these extracted files to a bootable floppy disk.

Note: The floppy disk should contain NO device drivers or other programs.

- 1. Type "A:\AWDFLASH and press <Enter> Key.
- 2. You will see the following setup screen.
- 3. Please key in the xxxxx.bin BIOS file name.

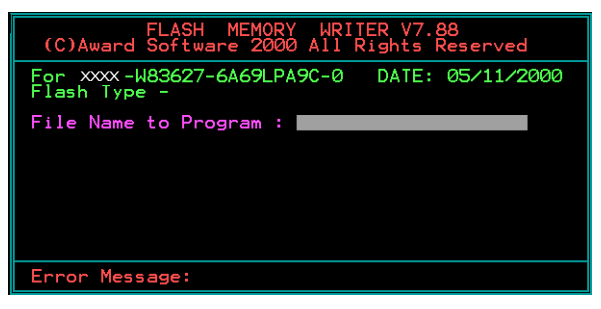

4. If you want to save the previous BIOS data to the diskette, please key in [Y], otherwise please key in [N].

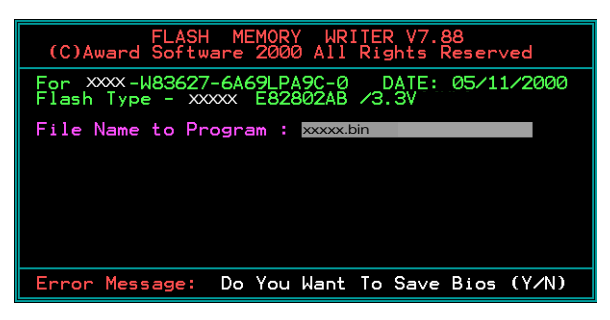

5. Key in File Name to save previous BIOS to file.

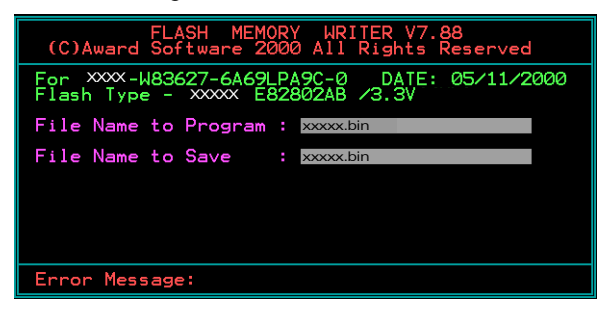

6. To confirm and proceed, please key in [Y] to start the programming.

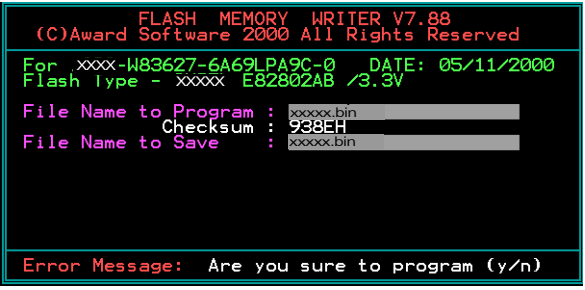

7. The BIOS update is finished.

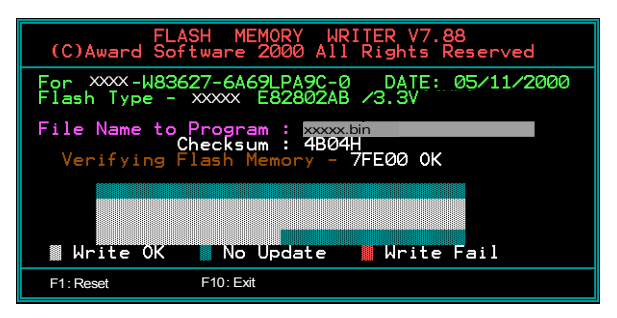

## Appendix B

## B-1 EEPROM BIOS Remover

Do not remove the BIOS chip, unless instructed by a technician and only with a PLCC IC extractor tool.

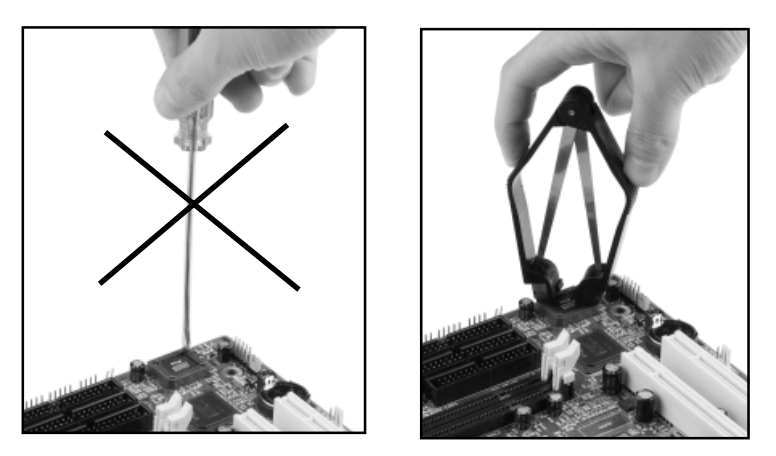

The BIOS socket is fragile and may be damaged if an improper method to replace the BIOS chip is applied.

## **Appendix**

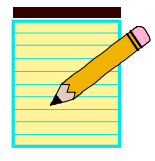

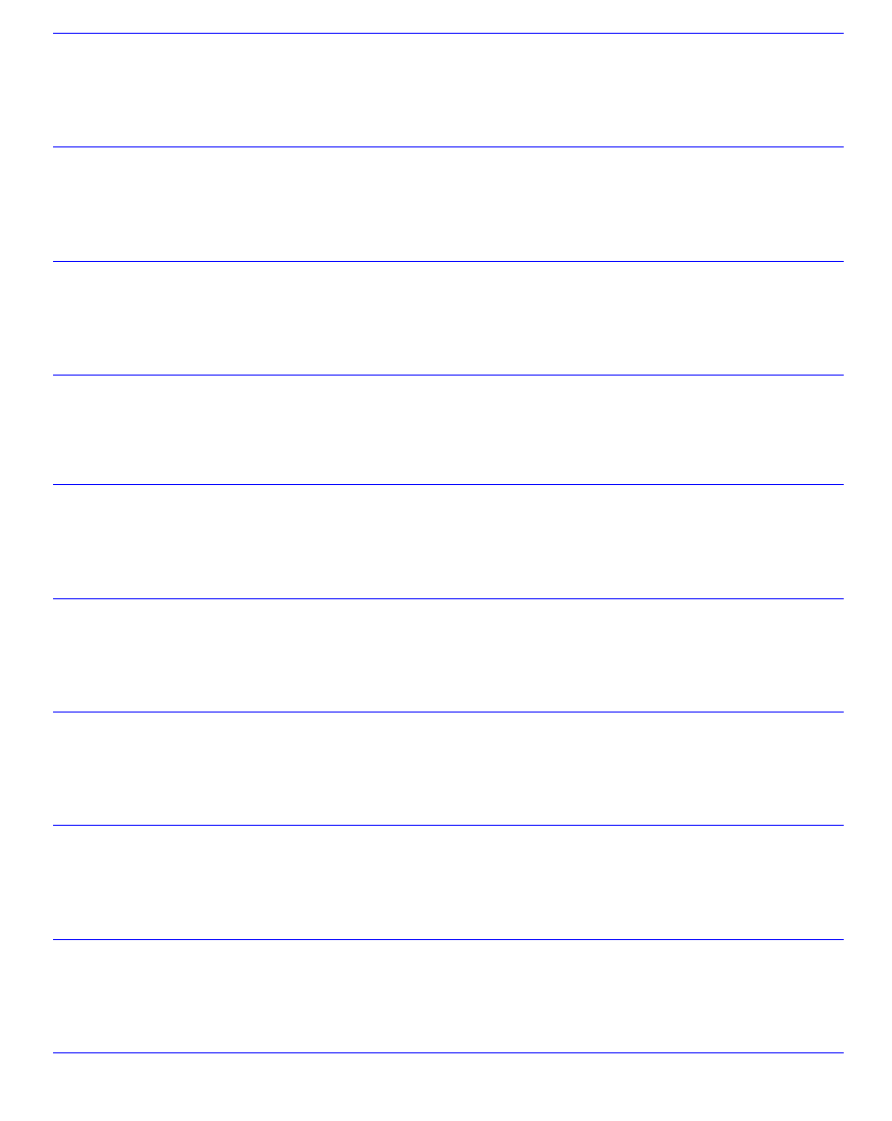

# Appendix C

## C-1 POST CODES

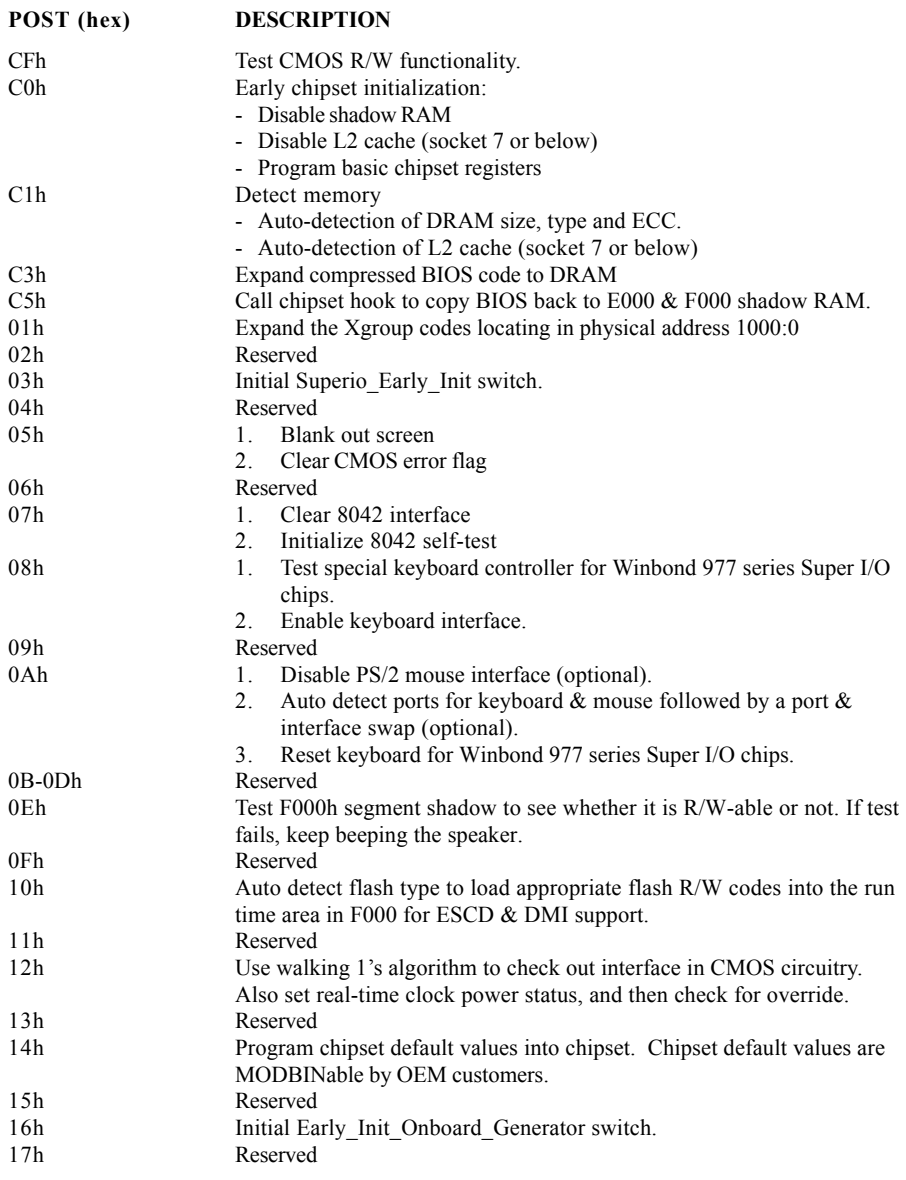

## **Appendix**

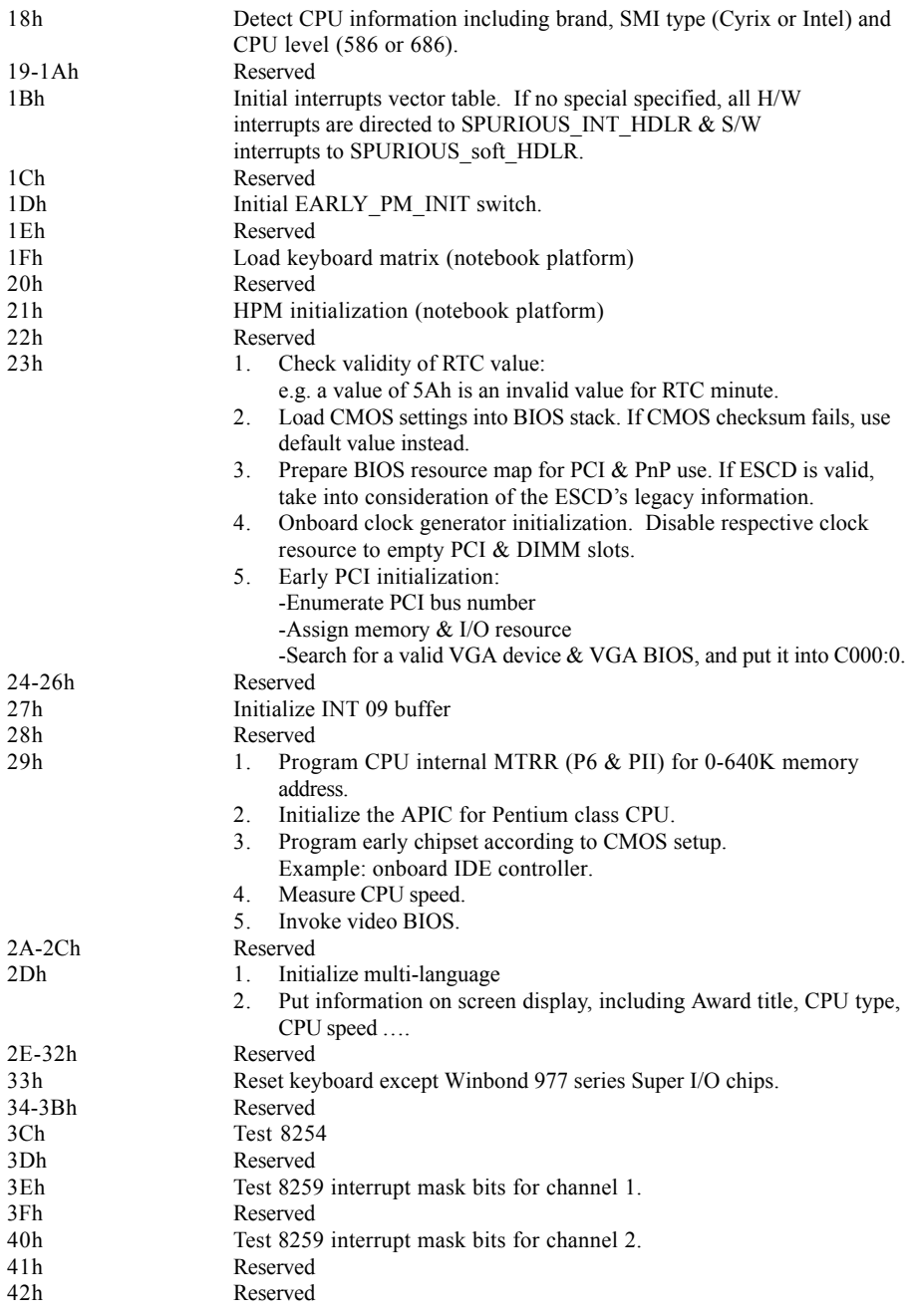
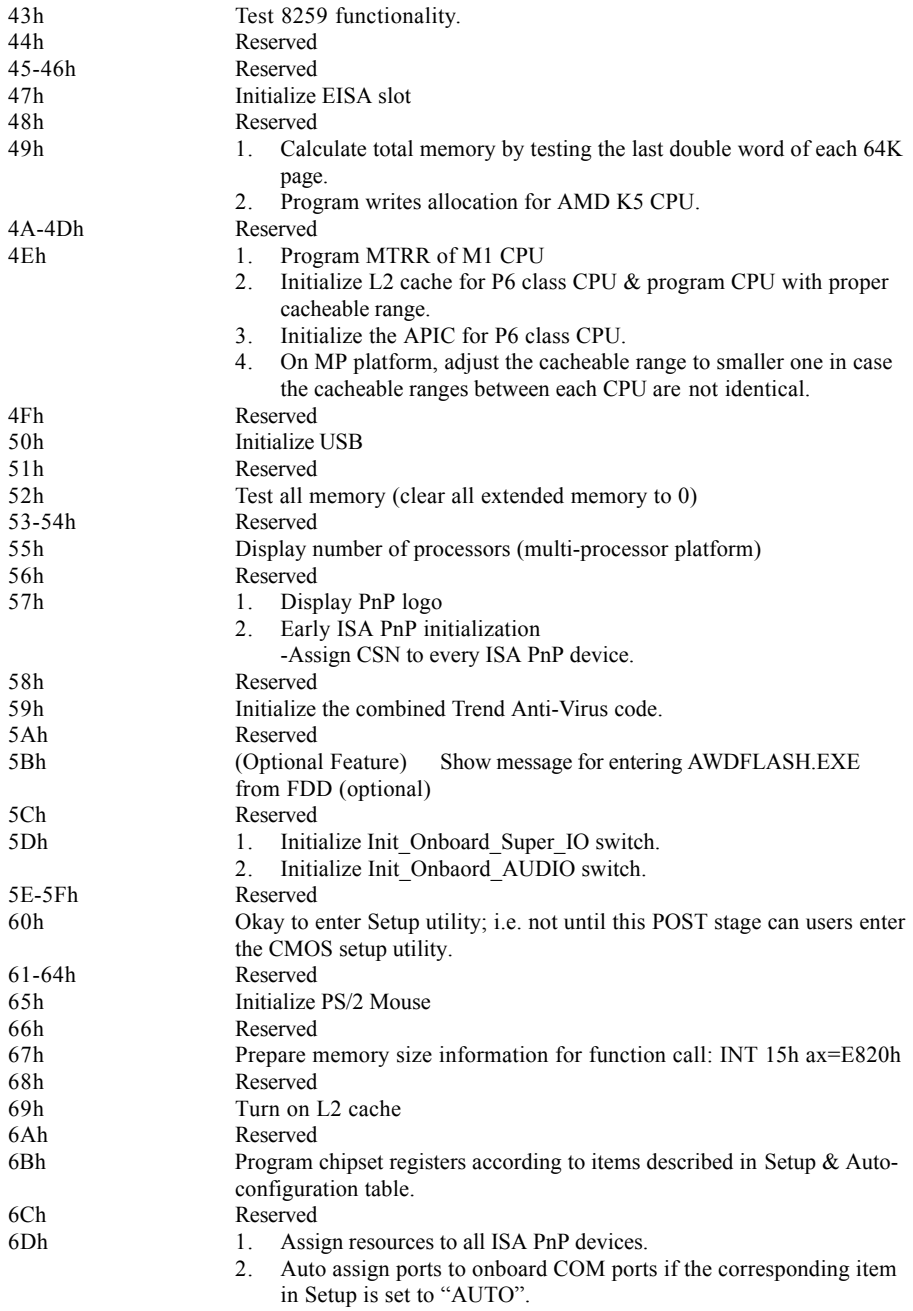

## **Appendix**

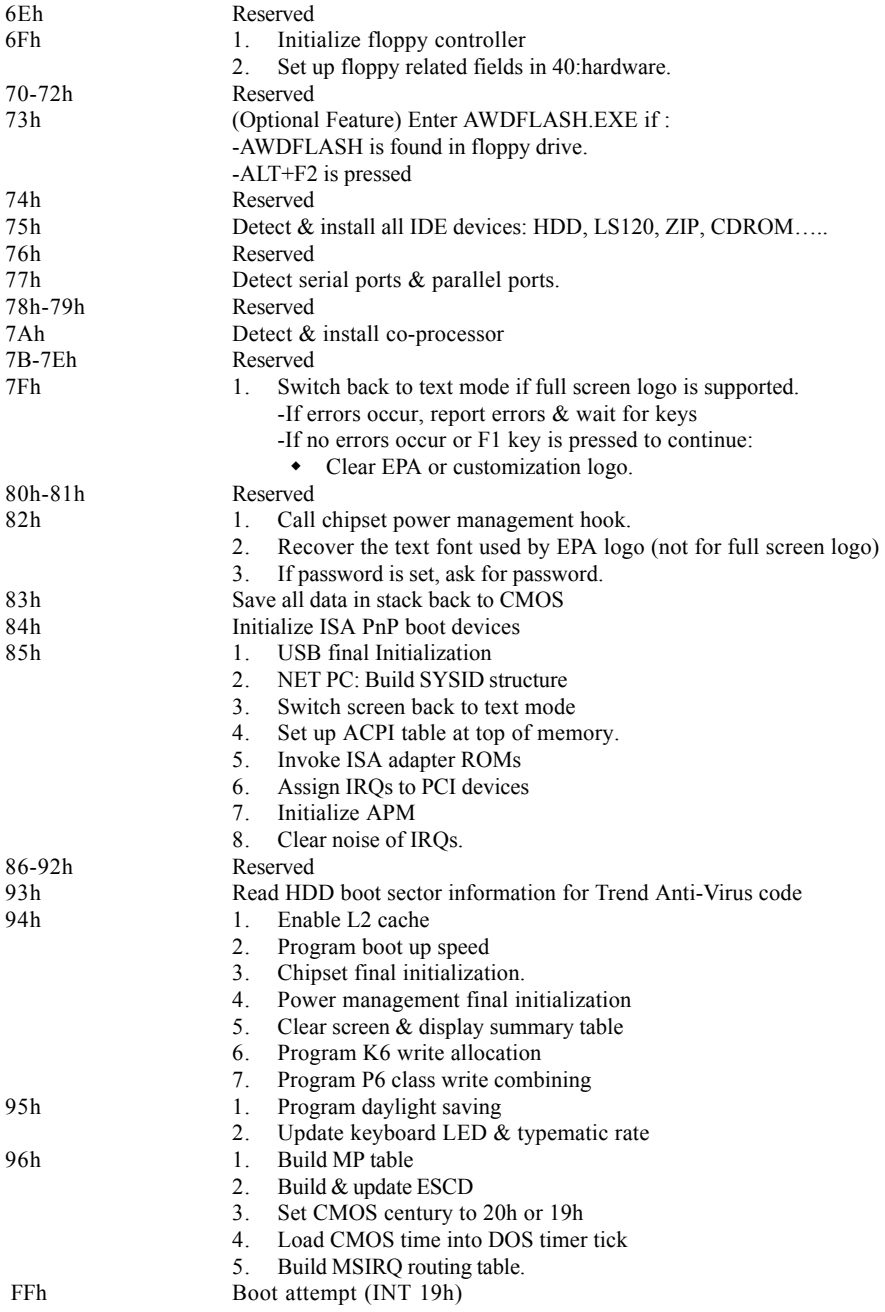